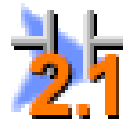

This file documents the list of new features, enhancements, and "adjusted anomalies", starting with the most recent 2.1.4/2.1.3/2.1.2/2.1.1 versions, and finishing with Rel 2.0 version (there is a link at the end of this document for all the Rel 1.x update details). Each page's header shows the version for the current page. All 2.1.4, 2.1.3 and 2.1.2 entries are noted; all others apply to 2.1.1.

#### **Changes for Do-more 2.1**

#### 1. **Added support for NEW BRX Analog Expansion Modules**.

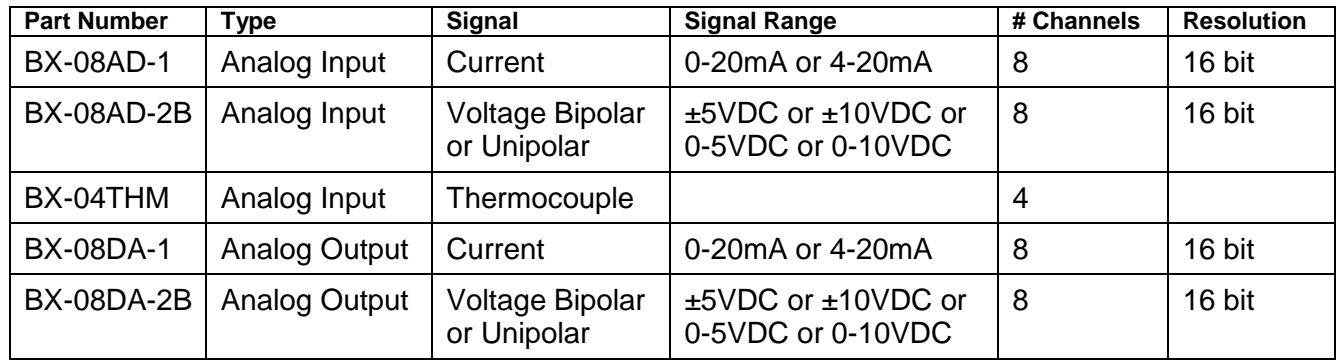

#### **Auto-Scaling Analog**

The BRX analog modules along with any onboard MPU's analog channels support autoscaling on a **per-channel** basis. Auto-scale also supports **clamping**, if desired.

For Analog Input modules, the raw WX value can be scaled to its corresponding RX REAL value. For example, WX1 raw value range of 0-32767 can auto-scale to RX9 REAL value of 0.0-100.0. The PLC I/O scan will generate the RX1 value automagically, without the need for any SCALE or MATH instructions in your ladder code. So a WX1 signal value of 16384 (5.0VDC of 0-10VDC) will result in an RX9 value of 50.0.

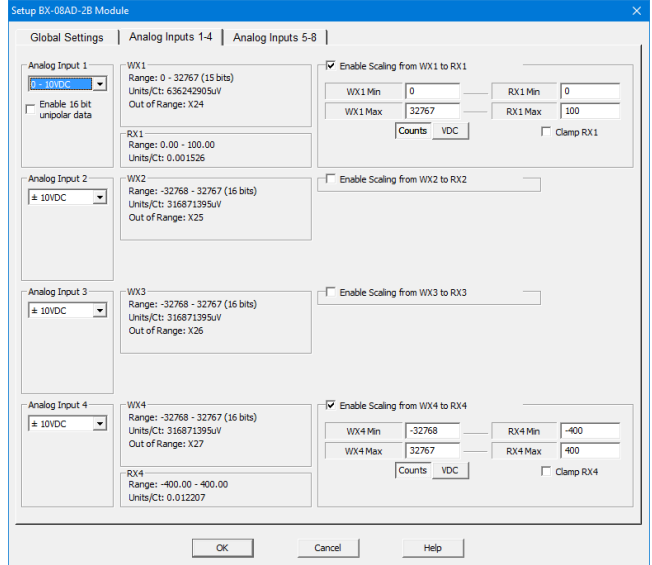

For Analog Output modules, the scaled RY value can auto-scale back to its corresponding WY raw value. For example, RY1 REAL scaled value of -400.0 to +400.0 can scale back to its raw range of -32768 to +32767 (±10VDC). So RY1 value of +200.0 will result in a WY1 raw value of +16384 that generates an output signal of +5.0VDC.

**Per-Channel Signal Configuration** lets you choose the signal ranges for voltage and current modules, and bi-polar vs. unipolar for the voltage modules. For example, for voltage output module BX-08DA-2B, you can select from 0-5VDC, 0-10VDC, ±5VDC, or ±10VDC. *No need to purchase different modules for different signal levels*.

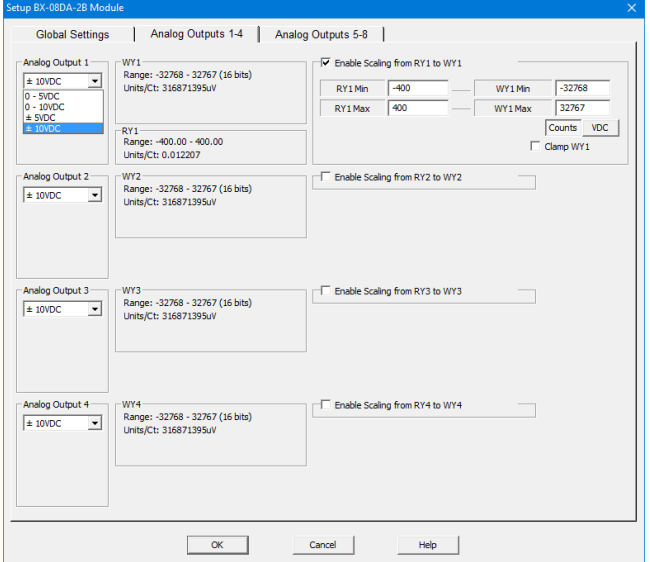

## **2. User Data Types Structure Definitions**

Users can now define their own **complex User Data Type structure** type. Possible usage includes **recipes, log data, alarm/event details**, **complex structures from other PLC vendors**, etc. Once you have defined your own User Data Type, you can **create any number of Data Blocks or Heap Items of** *that* **User Data Type structure definition**.

For example, if you have a recipe for cooking corn, you have recipe values such as how much corn (CornWeight), how much water (WaterVolume), cook temperature (CookTemp), and cook time (CookTime). Just go to the *Memory Configuration* entry in the *System Configuration* dialog, and click on the *User Data Type* tab. From there you can create a new User Data Type structure definition called *RecipeStruct* with those structure field members:

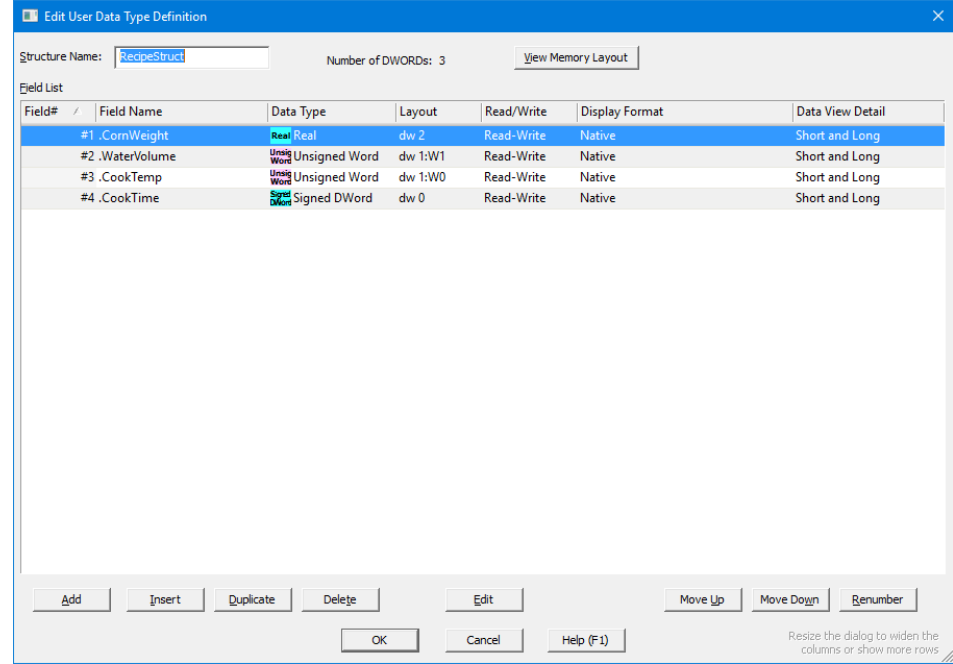

Now you can create a data-block of 100 *RecipeStruct* structures, and call that data-block *Recipes*, which you can access just like the block of T Timer structures:

ا بان<br>Add Block **Rinck Settings** 

Name: Recipes

Data Type:

Recipes0.CookTime, Recipes42.CornWeight, etc.

This block could be the complete set of 100 different *RecipeStructs* that you can pick from, Recipes0 to Recipes99.

You can also create a new heap-item of a single *RecipeStruct* as the current recipe and call it CurrentRecipe.

Then you can move one of the *RecipeStructs* in the Recipes block to the CurrentRecipe heap-item using array indexing based on a user selection by setting V100 equal to a recipe index number from 0 to 99.

Then in your Ladder Logic, use **CurrentRecipe.CookTime as the Preset to your TMR instruction**.

Memory blocks are allocated on dword<br>boundaries. A dword equals 32 bits, 4 bytes, String Length: 4 chars  $\overline{\mathbb{F}}$ or 2 words. Block Size:  $\boxed{100}$ Memory marked as retentive holds its state when powered down. Memory not marked as<br>retentive is cleared at power up. Radix: Decimal  $\overline{\mathbb{F}}$ Rententive ranges must also be specified on -Retentive Range C Nothing Retentive C Entire Block Retentive Block Range: Recipes0-99 C This Range Retentive Retentive Range: Recipes0-99 From block ID 0 To block ID 99  $OK$ Cancel Add Heap Item  $\times$ Name: CurrentRecipe Data Type:  $\vert \cdot \vert$ String Length: 4 chars  $\vert \psi \vert$ Is Retentive  $\overline{\mathbf{v}}$ Cancel  $OK$  $\sqrt{X\mathbb{Z}$  ?  $\bullet$ **MEMCOPY** Copy Memory Range **Start of Source** Recipes<sup>[</sup>V100 CurrentRecipe ō **Start of Destination** Range C End of Source C. Number of Source Flements C Number of Bytes C Number of Destination Elements 1 C End of Destination CurrentRecipe  $|X|$   $|Z|$   $|Z|$  $\bullet$ **TMR** Timer **Timer Struct**  $T<sub>0</sub>$ Preset Constant hrh min m secs msms C Variable ookTime<sup>o</sup>ms urrentRecine C

**Usage Notes** 

 $\overline{\Xi}$ 

Names must be 1 to 16 characters, must be<br>unique, and may contain only letters.

**Import/Export User Data Type Definitions Between Projects** - Any User Data Type definition can easily be re-used in other Do-more projects by simply using the Import or Export buttons from the Memory Configuration's User Data Types dialog. You can then easily share User Data Type data between Do-more PLCs via RX/WX Network Read/Write instructions, like updating recipes across multiple PLCs. **Copy/Paste of Ladder Logic** that reference elements of a User Data Type will also automagically paste the User Data Type definition and the corresponding data-block or heap-item to the destination project.

## **3. Load Project Image from SD Card in BRX PLC**

If an SD Card contains a PLC image file with the name  $\text{image}, \text{bin}$  in the root folder, then when the PLC is rebooted *with the Mode Switch in the STOP position*, the BRX PLC will load and save that project image as its new project.

This image file contains the 3 critical areas of your project: System Configuration, Program, and Documentation. It also can optionally contain the Image Register's Retentive Memory values, User Password Configuration, and IP Network Configuration.

This is a great feature for OEMs that need to replicate a PLC's contents over and over again, without the need for using Do more Designer. Just create an image on an SD Card, stick it in a new BRX PLC that is powered down, put the Mode switch to the STOP position, then TURN IT ON.

There are also some optional security features similar to what are in the DmLoader utility, like requiring a valid password to be defined in the PLC, or requiring a matching Product ID. If these optional security features are defined but fail, the PLC contents remain as-is and are NOT updated with the contents of the  $image.bin$  file. The result of the restoration is logged to the PLC's System Log.

There are two ways to generate a BRX PLC image file:

- from Designer via PLC->Create PLC Image File menu (see dialog box to the right)
- using the new BACKUP Create PLC Image File instruction

The BACKUP – Create PLC Image File instruction lets you create image files on-the fly at runtime. Great for automatically making PLC image backups on a weekly or monthly basis. This is a GREAT feature for places that need to make a backup of the PLC system **including the Image Register's Retentive Memory contents**.

See Help topic **DMD0425 – Backup and Restore Using Micro-SD Card** for all of the details.

#### Create BRX PLC Image File

This utility will create a .BIN binary image file from the contents of your BRX PLC. This image file<br>can later be transferred to a micro-SD card and restored back to a BRX CPU without using can later be transfe<br>Designer software. To restore this image to a BRX PLC via the micro-SD card, the file name must be "Image.bin" and<br>be located in the root folder on the micro-SD card. Then install the micro-SD card in the BRX CPU, put the PLC's Mode switch in the STOP position,<br>and power up the PLC. This will OVERWRITE the project in the PLC with the contents of the<br>Image.bin file. The result of the restoration will be written to the PLC's System Log. Image File Contents The image .BIN file contains all the critical areas in your PLC, and can optionally contain<br>other important areas: Program, System Configuration, Documentation  $\overline{\blacktriangledown}$  Retentive Memory (Memory Block and Heap-Item values)  $\overline{\mathbf{V}}$  Only include Regions defined by the project's Memory Image Manager Select the source of the Memory Image Region Data -C Read Region content from the PLC (requires multiple PLC scans) C Read Reagion content from the DISK User Password Configuration IP Configuration (IP Address, Subnet Mask, Gateway Address) -<br>Restoration Security (must already exist in PLC BEFORE power-up in order to load Image.bin)  $\Box$  Require this password to restore this image to the PLC  $\hfill\Box$  <br> Require this Product ID to match DST387 (\$ProductID) in PLC in order to restore this image to the PLC  $\sqrt{2}$  $\triangleq$ 

OK Cancel Help (F1)

#### 4. **Instructions**

To utilize any of the new PLC features, new instructions and instruction changes, the CPU firmware requires at least **Do-more Technology Version 2.1** (see Help->Do-more Technology Versions when online). To upgrade your Do-more CPU firmware, select PLC->Update Firmware menu. The firmware files that shipped with this version support Do-more Technology Version 2.1: bxdm1x 2\_1\_0.os for BRX, h2dm1x\_2\_1\_0.os for 205 Do-more CPUs, and t1hdm1x\_2\_1\_0.os for the Terminator Do-more CPUs. Note that newer firmware files may already be available.

- a. **New Instructions**
	- **COPY – Copy Data** lets you perform most of the data assignment operations in one compact instruction. It merges the functionality of MOVE, MOVER, and SETNUMR for numeric data; SET/RST, SETR/RSTR for bit data; copying entire structures and ranges of structures; and moving Strings of different maximum lengths between each other, for example moving SS0 to SL5. (5687)

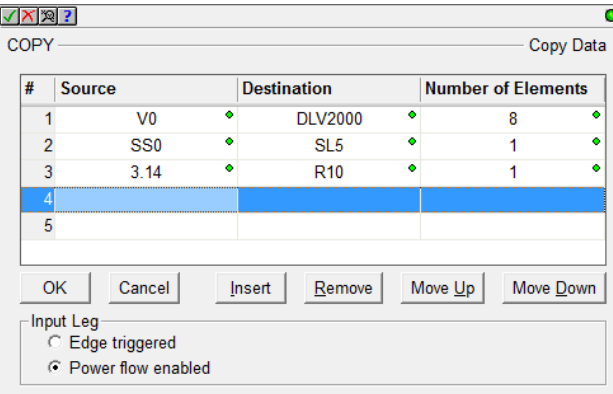

 **BACKUP – Backup System** lets you create an image of your PLC to a .bin file which can later be used to load that project into a BRX PLC without the use of Do-more Designer.

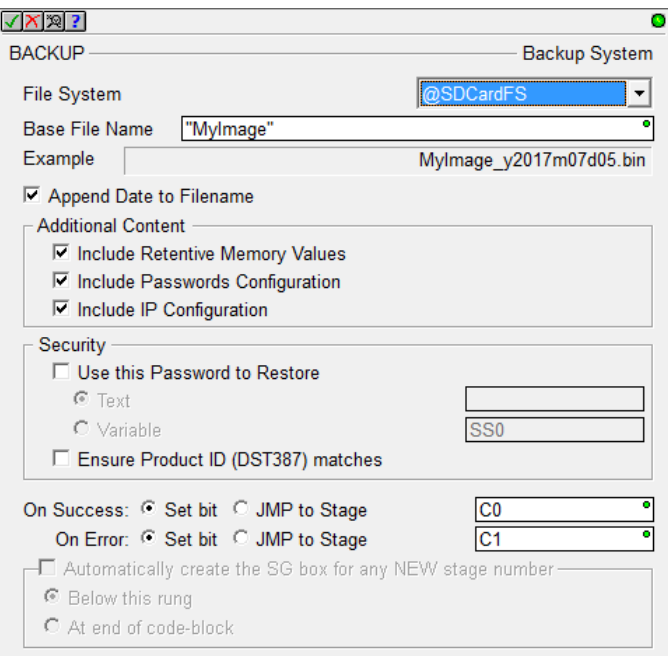

See the *Load Project Image from SD Card in BRX PLC* section above for more information.

 **DEBOUNCE – Reduce Discrete Input Chatter** – software based "signal qualifier" on the powerflow input. The graph in the instruction editor below details its behavior.

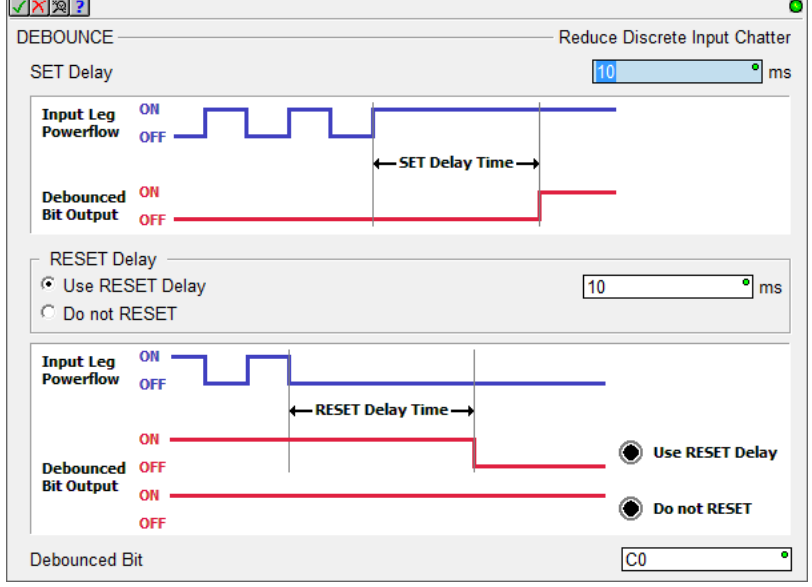

 **FLASHER – Cycle Output ON/OFF** lets you define the flashing cycle of a bit output. It even supports lopsided ON/OFF times, and variable time.

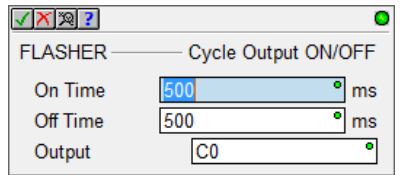

 **TIMEDOUT – Timed Output** sets the Output for a predetermined amount of time based on the powerflow into the box. The Output can be ON longer if the "Maintain Output" option is checked and the input powerflow is ON when the Minimum On Time expired.

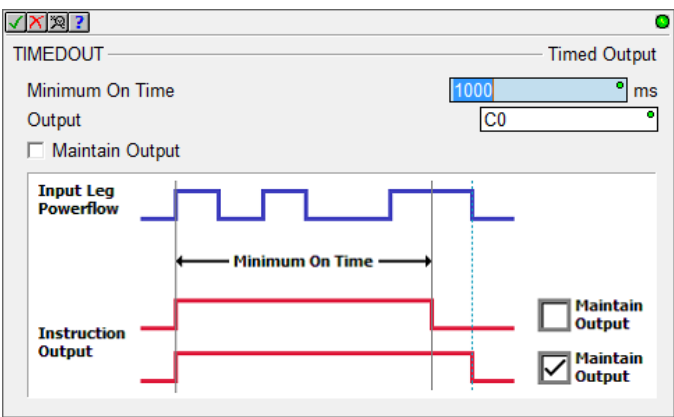

## **5. Project Notes Document**

The new Project Notes document is a place where you can make general notes about your project. It is saved as part of your Do-more project on Disk and in the PLC, and can be printed out as part of your project's hardcopy.

The editor/viewer is accessed within the Dashboard's Documentation panel, or via the Tools->Edit Project Notes menu. It is a simple editor that contains simple text, but gives you a place to jot notes about work done, work needed to be done, design details, etc.

The document supports up to 60,000 characters (or 60 pages).

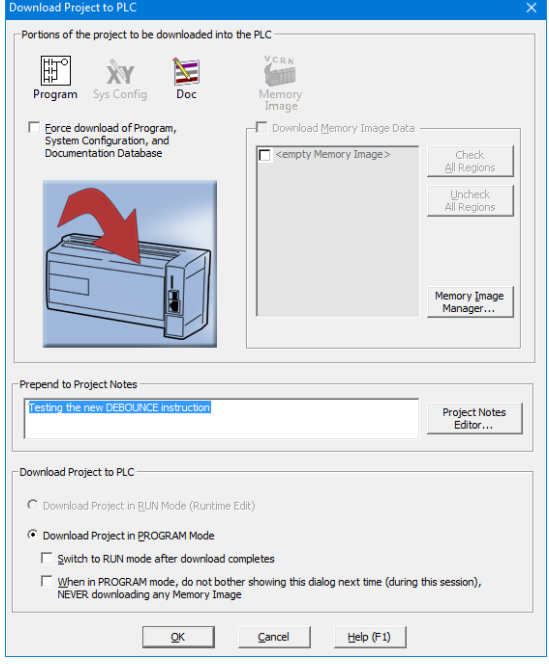

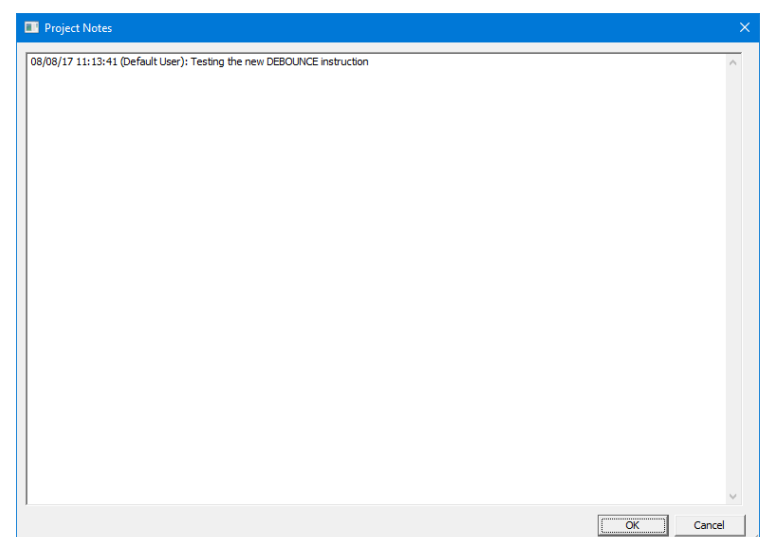

In the **Download Project to PLC** dialog, there is an option to prepend some text to the Project Notes document every time you download something to the PLC.

If anything is entered there, that entry is prepended to the top of the Project Notes document with the current date/time stamp and the current User Name that performed the download.

It is probably good practice to always enter something there, especially after commissioning your PLC. This way you can have a "paper trail" of any changes made to your PLC.

#### **6. New System Words (DSTs)**

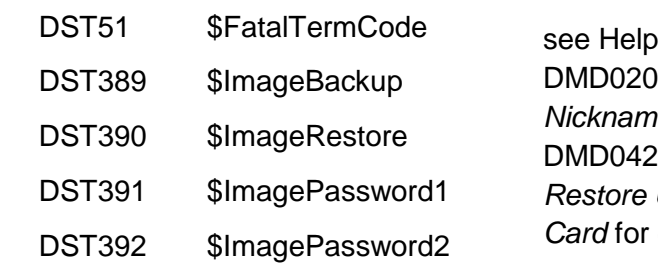

**Topic** 8 System *Nickname Locations* and **5 Backup and** *Restore Using Micro-SD*  details

# 7. **Enhancements**

- a. **Timer structures** Added **AB/Rockwell Timer bit fields**, specifically .TT (Timer Timing), .DN (Done), .EN (Enabled). These bits behave just like the AB Timers do. The behavior of the existing Do-more Timer bits has not changed. Use whichever bits you like.
- b. **Common Timer Instruction Editor** provides details about the behavior of each different Timer instruction in the Do-more control engine. The editor comes up by default when you create any **new** Timer instruction (TMR, TMRA, ONDTMR, OFFDTMR, TMRDOWN, TMRADOWN, TMRAG) (5736).

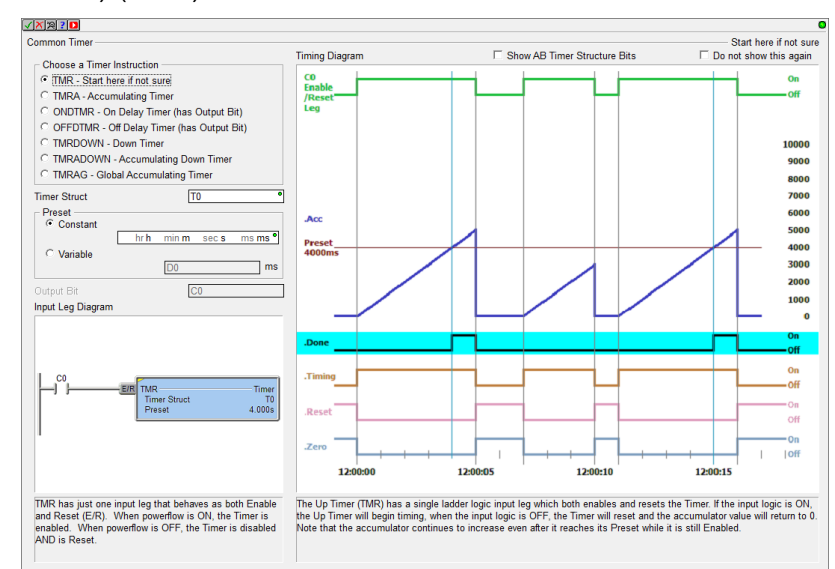

As you cycle through the different Timer instruction radio buttons in the top/left, the Input Leg and Timing diagram descriptions change, providing details about that specific Timer instruction. This makes it easy to see the differences between the various Timer instructions, giving you the information you need to choose the best Timer for the task at hand.

Whenever you edit an existing Timer instruction, the instruction specific editor is used, not this Common Timer editor (you can change that behavior via the Ladder View Options dialog if you want it to always show up, or to never show up). You can also disable the launching of this new Common Timer editor by checking the *Do not use this again* checkbox at the top/right of the editor. If disabled, Designer will always bring up the default instruction specific editor, not this Common Timer editor, regardless of whether it's a new or existing Timer instruction.

If you are familiar with AB's Timer behaviors, there is also a checkbox at the top to diagram the new AB Timer Structure bit behaviors for each Timer instruction (see previous item for details).

- c. General security enhancements (**2.1.2**).
- d. **Dashboard** When the **Reload button** is hit when Online to a PLC, **the current I/O Configuration in Designer is compared with the actual I/O Configuration in the PLC** at that time. If any differences are found, user is given an option to reload actual the I/O Configuration from the PLC into the Dashboard View.
- e. **Dashboard** Clicking on a CTRIO module in the Dashboard's base display will now give you the option to open the **Monitor CTRIO Module** dialog when you are online with a PLC (5694).
- f. **Dashboard** A new item exists under the **I/O panel**: **Local I/O Configuration Mode** as being either Auto or Manual. Clicking on that item takes you to the I/O Configuration page in the System Configuration dialog to change the mode.

g. **Launch Pad** – The Projects list, Applications list, and Links list are simple lists with **simple scrolling and sorting behavior**. The Projects list has **columns** for the Project name and **Last Modified date-time stamp**. The Links list has columns for the Link Name and PLC Type:

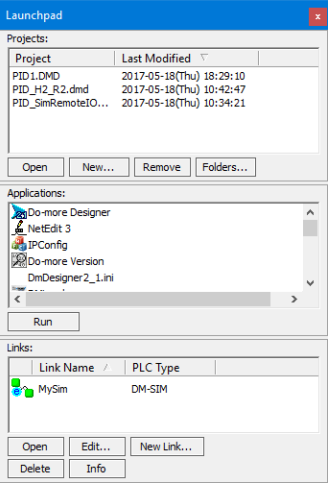

h. **Stage Jump Instructions** - All of the instructions that support the Stage JMP operation now offer the option to **automagically create THAT Stage bit's SG instruction** if the stage bit is new for the current code-block. If the option is enabled, there are 2 options on *where* to place the new SG instruction, either below the current rung OR at the end of the code-block. It is smart enough to know to NOT create the SG instruction if it already exists for that Stage Bit, so you can just keep it checked all the time if you like the feature (5690).

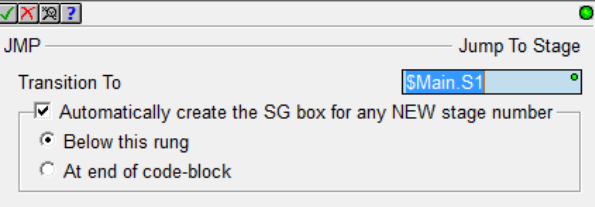

- i. **Options Dialog** now prompts you if you did not check the Apply Options To: New Views checkbox (5853).
- j. **BRX High Speed Counter** added Retentive Accumulator option (non-retentive by default).

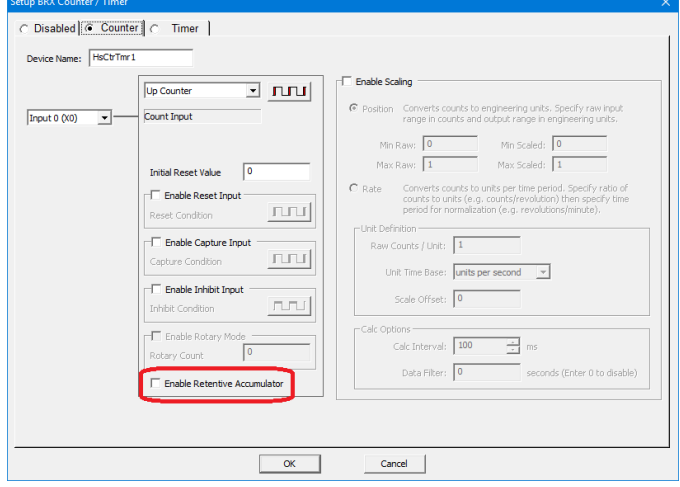

k. **System Configuration** – The **Memory Configuration Entry** in the dialog has been divided into **3 tabs**: 1. Memory Blocks, 2. Heap Items, and 3. User Data Types:

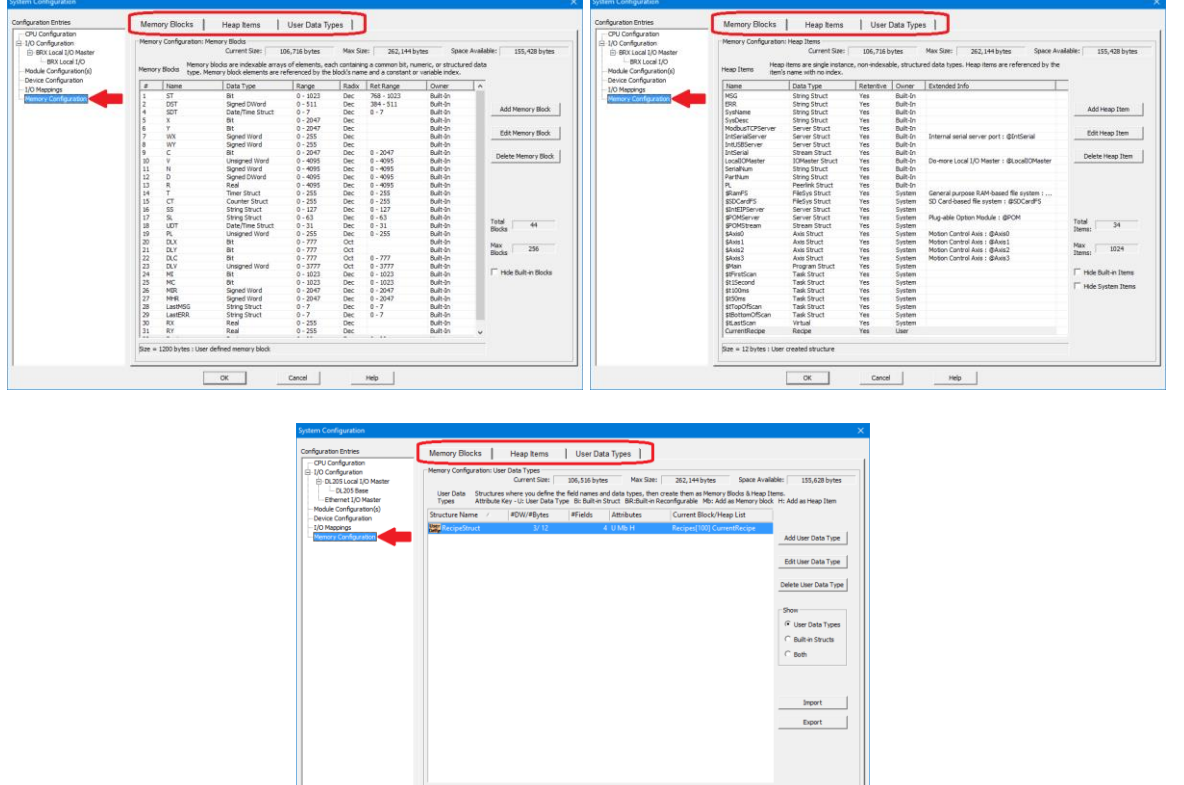

l. **MATH Editor** now warns if the Expression is performing INTEGER arithmetic but the Result parameter is REAL (5860).

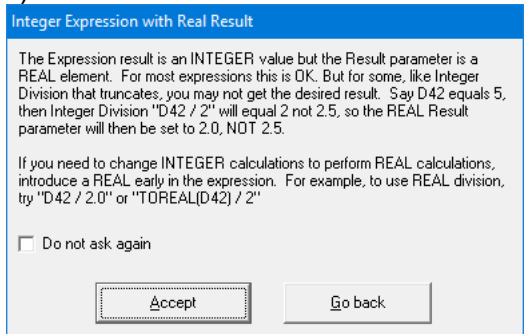

m. **Instruction Editor** - The validation mechanism now supports reporting **Errors, Warnings, and Messages** (3853):

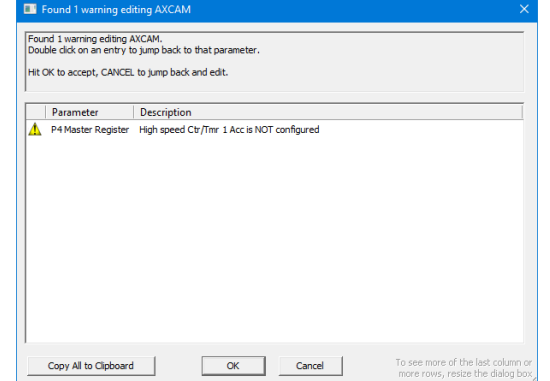

Page 10 of 45

n. **Instruction Editor** - Currently, whenever an instruction's editor knows something is invalid, it shows a red bulb in the edit dialog box's title bar. Next to the red bulb, it will remind you to *Hit Enter for Error Details* (see next item).

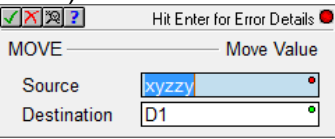

So whenever you see the red bulb, just hit *Enter* key for all of the details (5742).

- o. **Dashboard** and **System Configuration I/O Configuration** Modules in the base display have "Configure Module" added to their left-click popup tip if they are configurable.
- p. **Ladder View** Changed **default ladder Background Selection color** to match Windows 10 selection color. Previous default color was too dark and made element text difficult to read.
- q. **Ladder View** Adjusted Online Status Data Format **Context Menu** entries.
- r. **Ladder View** Added third Option for showing lengthy instruction details for *most* instructions (do not bother showing long AXCAM table, but show CALL subroutine parameters); this is the default, but the default for Print Ladder is to show *All Details* (5696).
- s. **Data View** Made grid lines more visible. You can turn grid lines OFF in Data View's Options dialog. (5771).
- t. **Trend View** Save Log File's Browse button's Save-As dialog now defaults to the directory and the file name specified in the File Name field (5243).
- u. **Trend View** can add a **range of Stage Bits** (5647).
- v. **Dashboard and I/O System View**  show when too many modules are installed (5851).
- w. **Video Library** Automatically refreshed when you launch the **Browse Videos** dialog.
- x. **Error, Warning, Message Report dialogs** now have a Copy to Clipboard button.
- y. **Instruction Toolbox** Has option to show **Instruction Help** in a tooltip as you hover over an instruction's mnemonic in the Toolbox. To turn that option OFF, right click on the Toolbox and UNcheck the *Show "Help" Tooltip* menu option (5672).
- z. **FILELOG Instruction** automagically prefers nicknames over element names for the **header line** of the CSV file.
- aa. **AXPOSTRAP – Axis Move to Position Using Trapezoid** Instruction editor better clarifies the Multi-Move steps and behavior.

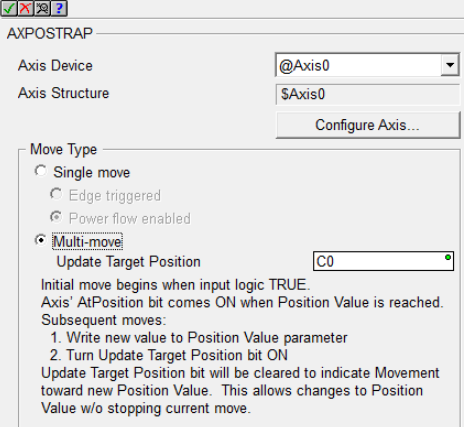

bb. **AXCAM, AXGEAR, and AXFOLLOW Editors** – Warn when the selected Master Register is an *unconfigured* High Speed Ctr/Tmr (5697).

cc. **RX/WX – Network Read/Write** – The Table Entry Editor dialog makes it clearer when entering the Remote Memory Block when it is **a Built-In vs. a User data-block**. It now uses radio buttons for Built-in vs. User, uses simple element entry when it is Built-In, and relabeled the Remote block type's "ID" field to "Address" (5778).

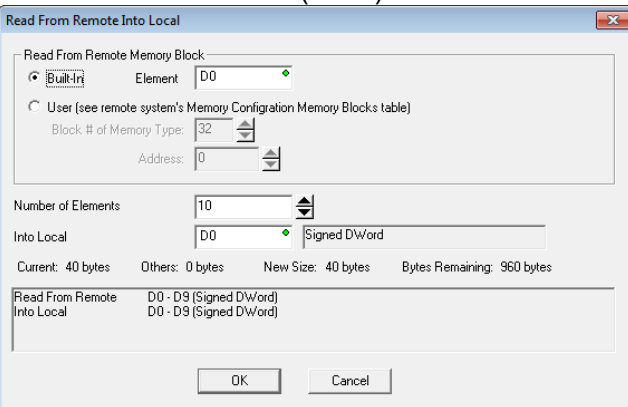

- dd. **HWINFO – Get Hardware Information** Instruction editor's I/O Master combo box is no longer sorted alphabetically, but in Master order: @LocalIOMaster, then @EthIOMaster, then … (5763).
- ee. **DirectLOGIC Migration Utility** supports the **DL-454** CPU.
- ff. **Import Project** Instruction parameter errors are reported with more detail.
- gg. **Project Information Dialog** (File->Properties) Has an *Update Default Values* button to save off the current Company, Department, and Programmer fields, which will be used as default values on any new projects.
- hh. **System Information Dialog** (PLC->System Information) *System Status* tab shows the \$FatalTermCode DST51 value for CPUs running Do-more Technology version 2.1 or later (see section *6. New System Words (DSTs)* above) (5850).
- ii. **Program Check** Now utilizes a modal *Operation Status Dialog* in lieu of just a *Wait Cursor* because some projects can be quite complex. The Operation Status Dialog's Percentage Complete feedback is much more helpful than just a spinning wait cursor.
- jj. New **Program Check** rules:
	- *W131 Instruction parameter is referencing a 16 bit unipolar WX/WY analog element without Unsigned cast ":U" (need to change WX42 to WX42:U)* Whenever you configure an analog channel to be 16 bit unipolar, the cast is needed since unipolar 16 bit values have an unsigned range of 0 to 65535, but native WX/WY are signed range of -32768 to +32767. So a maxed-out WX42 signal WITHOUT the :U cast would evaluate to -1, but it should evaluate to 65535. WX42:U will evaluate properly to 65535. So the warning just tells you to replace your WX42 with WX42:U.
	- *E094 High Speed I/O cannot be mapped to a different address* On BRX PLC systems, the accelerated hardware I/O interface requires the I/O mapping remain as-is, starting at X0 and Y0 (5818).

#### 8. **Adjusted Anomalies**

- a. RX/WX Instruction's *Read From* and *Write To* table entry editors' *Remote ID* and *Number of Element* edit fields now correctly load the instruction's values, instead of always loading the default values of 0 and 1.
- b. CALL instruction being read from the PLC now correctly decodes setting range of bits to 1. Was incorrectly decoding a range of bits set to 1 as a range of bits being set to 0, not to 1 (5804).
- c. Memory Editor's and Memory Image Manager's *Import Memory* function correctly handles importing long strings (5557).
- d. The list of blocks in the "New Memory View" dialog is now sorted alphabetically (5756).
- e. Dashboard's serial port/serial POM tooltips and click behaviors properly adjust when any changes are made to their configuration.
- f. Dashboard correctly showing manually mapped I/O points.
- g. Dashboard's *Add a Module* hotspot no longer overlaps the scrollbar (5721).
- h. Dashboard better handles drawing and resizing.
- i. Dashboard Base Display no longer tries to refresh itself while the System Configuration is being redefined, specifically during Read from PLC and Clear PLC operations.
- j. Dashboard BRX SD Card hot spot always will launch the Browse PLC File System dialog regardless of whether any media exists or is mounted (5650).
- k. Launch Pad's Links list better handles unknown links.
- l. Ladder View Relational Contact instruction properly displays different sized left-side and rightside parameters/status.
- m. Ladder View Relational Contact has correct rung row height when using Symbolic Constant or Unassigned Nickname with Elements turned OFF but Nicknames turned ON (5872).
- n. Ladder View Box instructions properly calculates their widths in display mode and in status mode.
- o. Ladder View instruction editors with tables properly handle ordering of the Create Unassigned Nickname dialog and Error dialog (5873).
- p. Ladder View corrected MOVE instruction width calculation (5821)
- q. Ladder View optimized Relational Contact column's screen real estate (5685).
- r. Ladder View instruction editor widths corrected when zoom level was less than 100%.
- s. Ladder View properly filling out INTCONFIG Configure Interrupt instruction's Match Register *Fire ISR When* combo box.
- t. Ladder View NETTIME SNTP Client editor for a new NETTIME instruction no longer tries to determine the current DNS IP address resolution for ntp2.hosteng.com. This was causing LONG delays if your PC was not connected to the Internet. Recommend using DNSLOOKUP's Variable IP Address and the DNSLOOKUP – Name to IP Address instruction, and resolving your SNTP server IP Address at runtime (5504).
- u. PACKETOUT Output Data to Packet Device instruction editor supports broadcast address in the Fixed Address field (5549).
- v. Trend View properly handles ranges of casted elements (5647).
- w. Import Trend Archive utilizing Operation Status Dialog to keep the user interface responsive (5431).

- x. When multiple PID Views are opened, closing one PID View no longer stops the communication for the remaining PID Views. Opening a non-maximized PID View properly shows the Form section of the PID View. Opening a project file/workspace that had been closed with multiple PID Views opened, now correctly re-opens all of those PID Views (5371, 5375).
- y. Data View When you Monitor Data to a Data View, the new Data View now automatically turns Status ON.
- z. I/O System View no longer causing menus to collapse (5737).
- aa. Changed velocity range minimum value from 0 to 10 in AXCONFIG (Min & Max velocity) AXJOG (Target Velocity) AXSETPROP (Min & Max velocity) AXPOSSCRV (Max velocity) AXPOSTRAP (Max velocity) (5714).
- bb. Added a warning to AXPOSTRAP when *Multi-move* is picked but the Position Value is a constant (should be a variable when using *Multi-move*) (5809).
- cc. Corrected LERP instruction's display when in "short summary" mode.
- dd. STREAMOUT instruction editor now correctly reports valid state related to the *Flush INPUT device first* checkbox.
- ee. RX/WX Network Read/Write instruction editor's Remote Password no longer reports certain error conditions as being "valid".
- ff. Adjusted the set of instructions which are allowed in a SUBROUTINE (5730).
- gg. Creating Interrupt Service Routine (ISR) works correctly for all BRX MPU projects (5687).
- hh. Adjusted/Corrected Trend Instruction (5695, 5537):
	- AXCAM, AXFOLLOW, AXGEAR missing Master Velocity
	- AXGEAR missing Slave Position
	- FREQTMR, FREQCNT show rate and the accumulator in 2 separate panes
	- DTCMP shows the comparison bits in 1 pane, and the individual Date/Time fields in individual separate panes
	- File instructions (FILE\*\*\*\*) show File System and/or File Handle details
	- String instructions (STR\*\*\*\*) no longer show useless flag constants
	- CALL shows input/output parameters
- ii. Can now delete a module in an Ethernet I/O base (5718).
- jj. System Structures are updated where needed.
- kk. Right clicking in the "empty" area of the MDI tab bar no longer brings up an empty context menu (5595).
- ll. When resizing the Folder Settings dialog, the new Video Folder controls resize/move correctly (5681).
- mm. Better maintaining Parent/Child window relationship with Dashboard and System Configuration dialog boxes.
- nn. Import/Export Project supports all of the various BRX MPU models (5616).
- oo. Reduced communication errors during Clear PLC operation, which writes to Flash ROM.
- pp. Added Validation to System Configuration.
- qq. Differences between PLC and Disk Ethernet Remote I/O configurations correctly identified.
- rr. Program Check rule for detecting Unassigned Nicknames at download time now detects them within "complex" instructions like MATH (5715).
- ss. Communication Server better handles <NAK> responses from PLC.

- tt. Communication Server does not include Modem devices by default. Change the INI File setting **[devasync.dll] ModemEnable=1** to bring it back.
- uu. System Information/System Log dialog properly handles invalid log entries.
- vv. Print Script parser correctly reports string literals that exceed the maximum length, and reports scripts that are too long. This was happening in the new FILELOG instruction if you entered too many entries.
- ww. Better handling of large Trend Archive files (5431).
- xx. Browse Videos dialog remembers the column settings from one session to the next.
- yy. Cross Reference handles casts with array references. e.g. D[V0]:B3.
- zz. Create Nickname dialog handles structure fields with nicknames at the structure level (5827).
- aaa. Create Nickname dialog handles a constant parameter (5525).
- bbb. Documentation Editor's Add Record handles *Increment Nickname After Add* when the Nickname exceeds the maximum length (5830; thanks to MW@WSS).
- ccc. Documentation Editor's Add Record auto-increment feature handles casts (5702)
- ddd. Documentation Editor more stable (5279).
- eee. Migrate DirectSOFT Project no longer fails when the DirectLOGIC project contains an ECEMAIL instruction with an empty To: field, which is common when a long To: list is configured in the ECOM100 module itself (5828 – thanks to JS in Ohio).
- fff. Migrate DirectSOFT Project calculates DirectLOGIC's ONDTMR and OFFDTMR Preset as hundredths of a second (5251; thanks to SL@MWP).
- ggg. Resolve Online/Offline Differences dialog's description of Documentation content now lists *Project Notes* and *Ignored Program Check Rules*. These were always part of the Documentation, they just weren't mentioned here.
- hhh. View Manual and View Specs context menu items for GSE Drive modules in I/O Configuration dialog and I/O System View are working correctly (5322).
- iii. Manually changing GSE Drive type works correctly.
- jjj. Updated various Message Boxes that accessing the firmware download dialog can be done using the PLC->Update Firmware menu.
- kkk. Parent/Child Window ordering adjusted (5784, 5797).
- lll. Provide more information when a desired PLC operation fails due to the current User's Security Privileges being insufficient, for example "Cannot write data to PLC! Current user doesn't have Write Data (WD) security privilege" (4134).
- mmm. Export Element Documentation in the new C-more format WITH Struct Fields properly exports when you have checked *Also export USED elements which do not have a nickname* option (5793).
- nnn. Corrected the lookup of an instruction's absolute address (5473).
- ooo. Corrected ordering of the Element Picker dialog and the Create Data Block dialog (5879).
- ppp. Dynamic system and User Data Type schema size changes propagated to corresponding heap-items and memory data blocks (**2.1.4**) (5914).
- qqq. Corrected Program Check rule for Do-more Technology Version 2.1 validation of BRX Analog Module support (**2.1.3**).
- Page 15 of 45 rrr. Ladder View – added status to Called Counter parameter in CALL instruction (**2.1.2**).

- sss. Added pop-up Help content for new 2.1 instructions (**2.1.2**).
- ttt. Download Project dialog's *Prepend Project Notes* field word-wraps (5877) (**2.1.2**).
- uuu. FILELOG correctly performs *Replace* operation (5878) (**2.1.2**).
- vvv. Reworded Output Window Warning message when Designer's Memory Configuration is incompatible with the PLC's; it now tells you what to do to resolve this, specifically either Write Designer's project to PLC or Read the PLC's project into Designer, but also offer to open up Program Compare to help resolve differences just by double-clicking on the Warning in the Output Window.

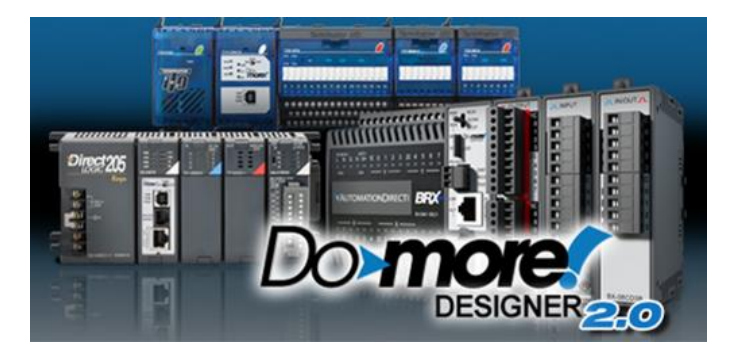

The significant new feature in Do-more 2.0 is the introduction of the new BRX line of Micro PLCs. However, there are many cool features in 2.0 that enhance the entire product line. The first part of this document will highlight the new BRX platform and features; the last part of this document will highlight the common features across all Do-more platforms (205, Terminator, Simulator, *and* BRX).

Before diving into the new BRX line of PLCs, there are some key user interface enhancements which will help you with your work flow.

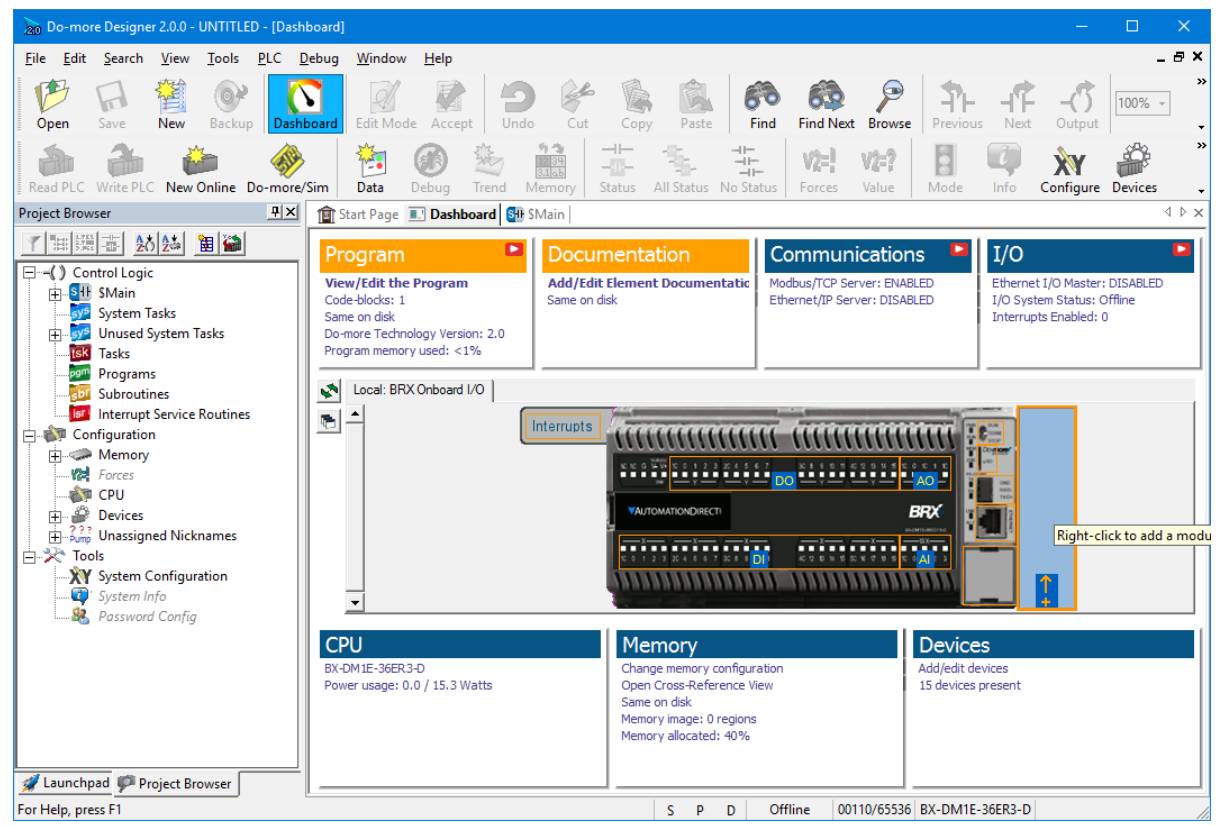

**Dashboard View**

The new Dashboard view is a *one-stop-shop* for getting status of your PLC, configuring the "screwhead" centric pieces of your project along with configuring many other areas, and as a general software navigation tool. All the existing Menus, Toolbars, and Hot Keys are also still around and still work, so continue to use those if you like (however, even some "experts" have admitted to liking this new user interface!) It's even more powerful if you have multi-monitors or a wide monitor and "tear it off" and access it outside the Designer window frame (see Float/Dock button **butter** on view's left-toolbar).

Float your mouse cursor over the picture of your PLC model and suddenly all the hot-spots are highlighted. Float over a hot spot to get general information about that specific area of the hardware. Right click on a hot spot to get a context specific menu. Left click on a hot spot and get a Pop-up Tip that will contain information and hot links to other areas of Designer related to that hot spot.

Page 17 of 45 Each of the Panels that surround your PLC graphic relates to a specific area of your current project (Program, Documentation, Communications, I/O, CPU, Memory, Devices). Within each panel are

project status information items, most of which are also hot links. Again, float your cursor over each one to get more detailed status information about that item. Click on the hot linked items and it will either show a Pop-Up Tip with more navigation options, or will take you directly to the configuration/status dialog related to that item.

**Built-in Video Training** has been integrated into Do-more Designer, whether it's learning how to configure an analog module, or learning the basics of Designer 2.0, video help is *just 1 or 2 mouse clicks away*.

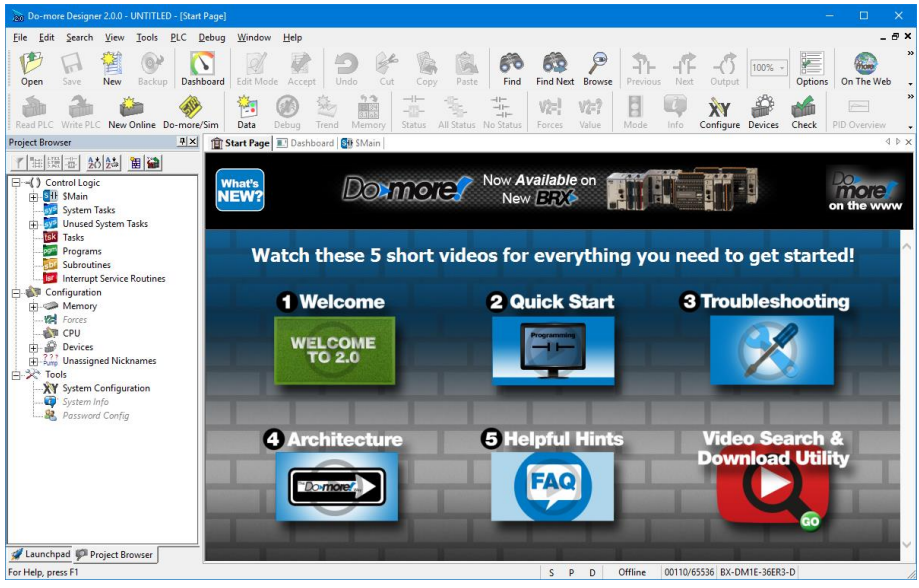

**New Start Page Videos**

The Start Page has been changed to provide hot link buttons to play 5 new videos that will help you get up and running with Designer 2.0.

- 1. Welcome to Designer 2.0
- 2. How to Create a Simple Program
- 3. Troubleshooting Tips
- 4. Do-more PLC Architecture
- 5. Helpful Hints

The  $6<sup>th</sup>$  button lets you navigate, play and optionally download any/all the hundreds of short videos (details below).

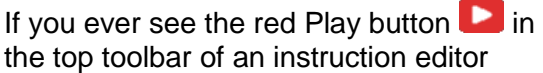

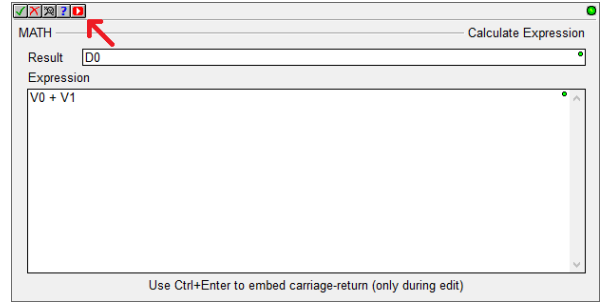

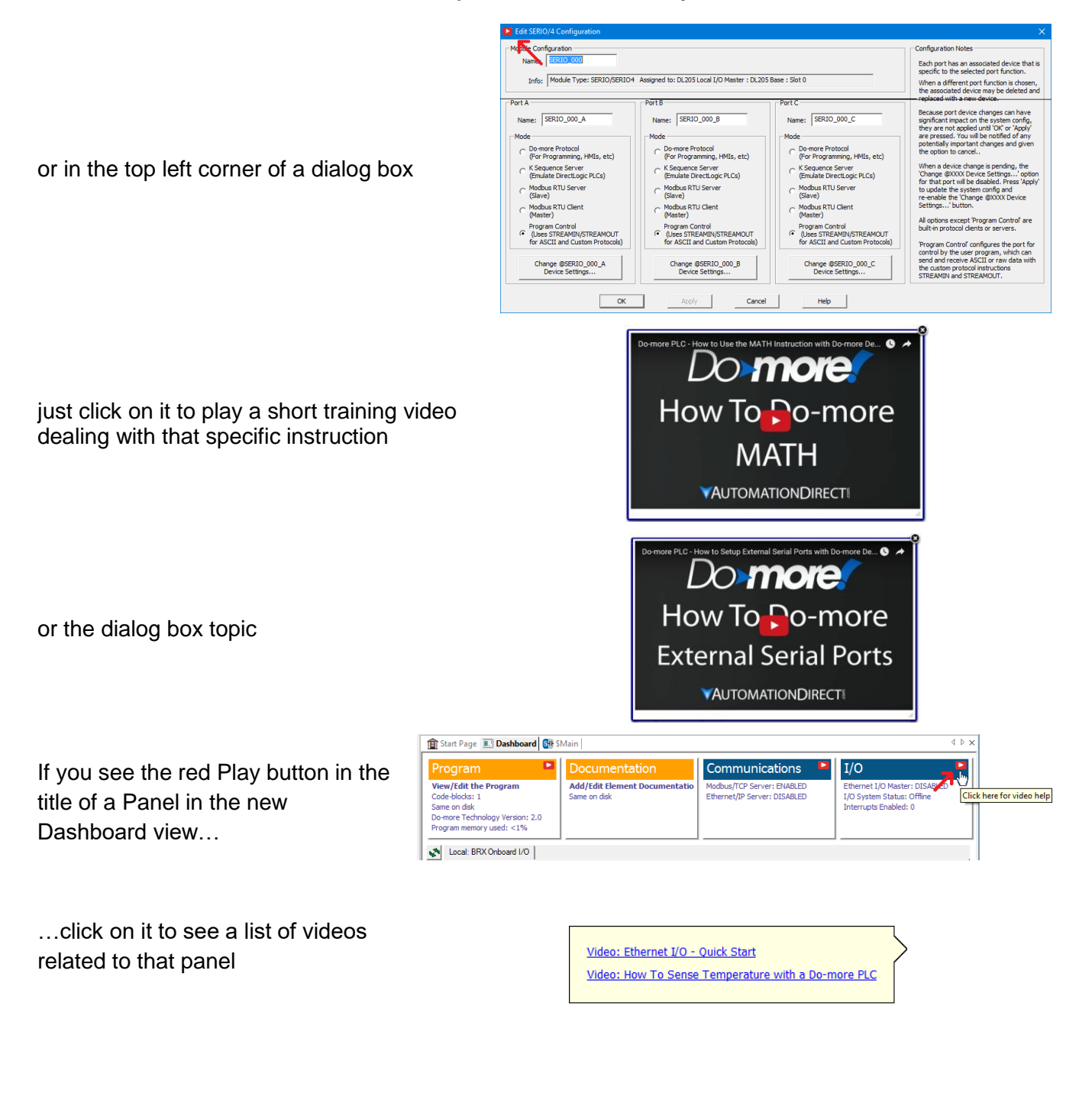

#### **New BRX Micro line of PLCs**

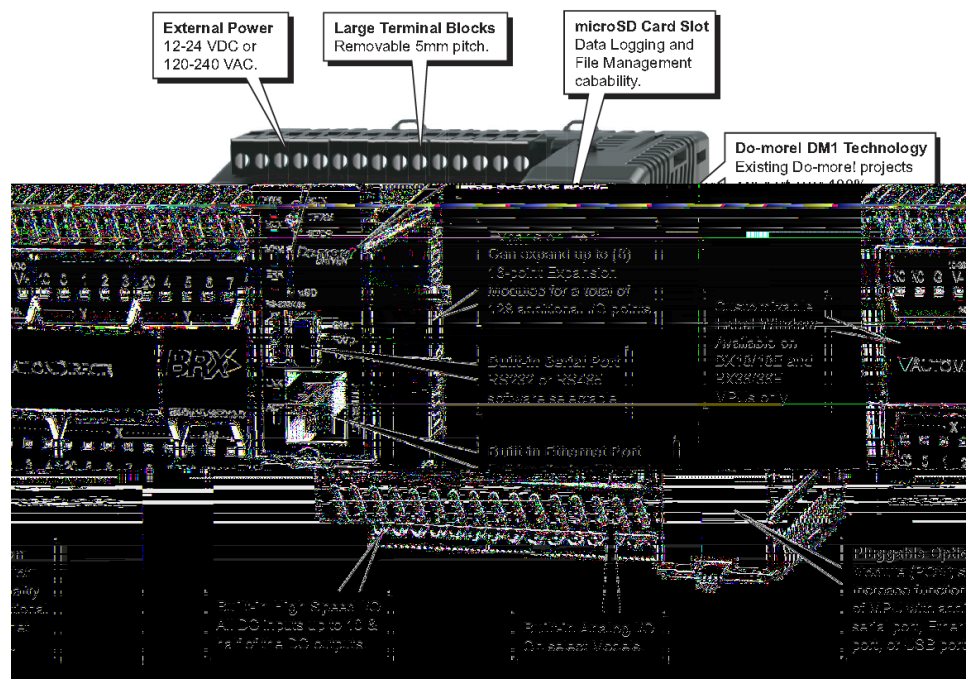

**General BRX Micro PLC Features**

All of the various **BRX Micro PLC Units** (MPUs) are stackable, with built-in Power Supply/CPU, varying in size from no onboard I/O, up thru 36 points of onboard I/O. Most MPUs support **up to 8 stackable modules, able to handle over 160 I/O locally** (Ethernet units can support *thousands* of I/O via Ethernet I/O). Many MPUs have *at least two analog I/O channels onboard*.

The mix of Power-Supply/Input Types/Output Types/Ethernet in the BRX line result in 38 different MPU models (sub-types). The new File->New->Offline Project dialog highlights the key differences between MPU sub-types, helping to make the selection easier. After selecting the BRX Hardware Class, then Ethernet vs. non-Ethernet Type, you get a list of all the possible MPU sub-types, with key specification features listed below a picture of the selected sub-type MPU model:

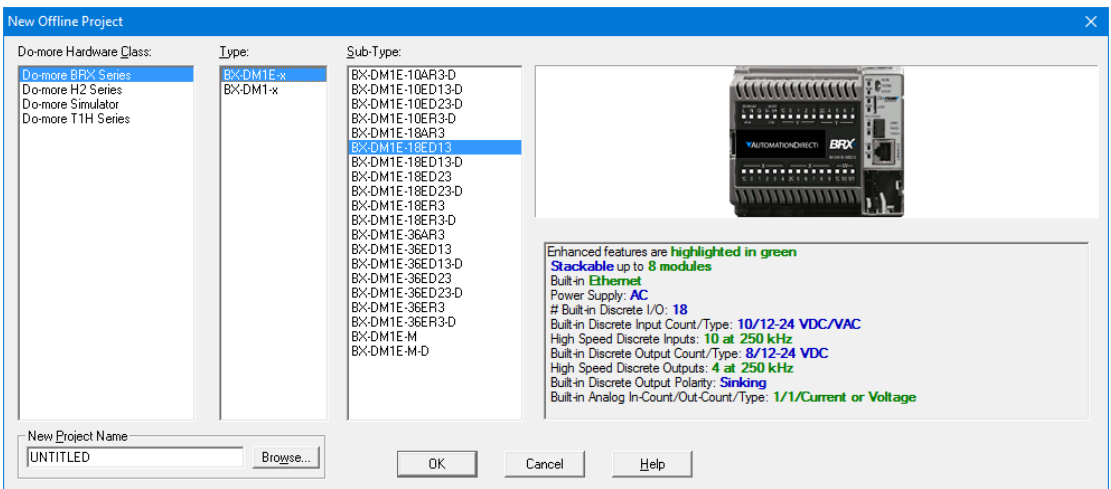

# **BRX MPU Model Differentiation**

The first differentiator in the BRX hardware class is onboard **Ethernet** vs. not (similar to the H2-DM1 and T1H-DM1 CPUs). All Ethernet models (BX-DM1E-x) are fully expandable up to 8 expansion modules, and most of them have at least 1 or 2 analog output channels and 1 to 4 analog input channels. The non-Ethernet models (BX-DM1-x) are value-priced, without the extra cost of the analog channels onboard and support for only 2 or 4 expansion modules.

The second differentiator is the **number of onboard Discrete I/O**.

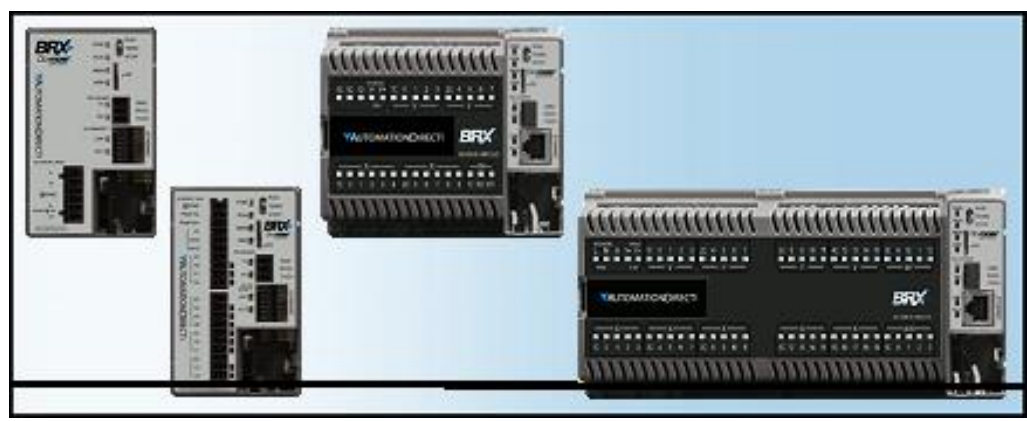

None, 10, 18, and 36

The remaining differentiators are **Power-Supply** type (A/C vs. D/C) and **Onboard Discrete Input and Output** types (A/C, D/C, Voltage Level, Relay, Sinking vs. Sourcing).

# **BRX Micro-SD Slot**

Every BRX MPU model has a micro-SD card slot for storing or accessing data files in standard disk format readable by PCs. New FILE<sup>\*\*\*\*</sup> instructions allow you to simply log data, or perform complete read/write file access. BRX also supports a second file system that is a RAM-drive (note: *all existing* H2 and T1H Do-more PLCs can also support a RAM-drive file system after a simple firmware upgrade to Do-more Technology Version 2.0 or later). The **EMAIL** instruction has been enhanced to allow you to add a **file attachment** from the BRX micro-SD card or a file from your existing H2-DM1E, T1H-DM1E, or new BRX RAM-drive file system.

# **BRX Pluggable Option Module (POM) Slot**

Every BRX MPU model contains a Pluggable Option Module (POM) slot. This slot is hot-swappable with various POM modules, allowing you to have dynamic functionality when needed (like during commissioning or maintenance), or as a permanent option:

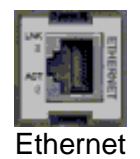

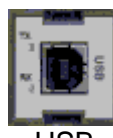

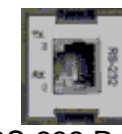

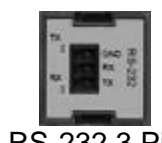

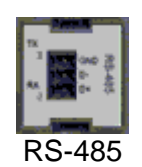

Ethernet USB RS-232 RJ-12 RS-232 3 Pin RS-485

# **BRX Expansion Modules**

Initially, the BRX line of PLCs supports 27 different I/O modules (more modules planned):

- 10 different Discrete Input modules
- 12 different Discrete Output modules
- 5 different Discrete Input/Output Combination modules

Coming soon:

- 8 different Analog Input modules
- 4 different Analog Output modules

Other expansion modules are in-work and are planned to be released soon.

# **BRX Onboard High Speed I/O**

Most of the BRX models support some combination of High Speed Inputs and/or High Speed Outputs onboard (no extra cost). Both Input and Output frequencies support up to 250K Hz.

Specific Onboard **High Speed Input** features include

- High Speed **Counting** (Up, Down, Quad, Bi-directional, Up-Down)
- High Speed **Timing** (Single Edge, Dual Edge)
- **Interrupts** (Discrete Input Event of Rising/Falling/Either with optional Hi/Lo Level "permissives" of any/all other onboard inputs)

Specific Onboard **High Speed Output** features include

- **Axis Motion** (Step/Direction, Clock-wise/Counter-clock-wise, Quadrature emulation) using various AX\* instructions (AXJOG, AXHOME, AXPOSTRAP, AXPOSSCRV, AXVEL, AXGEAR, AXFOLLOW, AXCAM, et.al.); up to 4 Axis (1 virtual Axis, up to 3 tied to actual outputs)
- **Pulse Width Modulation** configured via the PWM structure members .Period and .DutyCycle
- **Table Driven Output** using TDO\* instructions (Programmable Limit Switch; Preset Table script of various Set, Reset, Toggle, Pulse On, Pulse Off after micro-second duration)

# **BRX Onboard Analog Configuration**

The BRX MPU units that come with onboard Analog Inputs and Analog Outputs let you **fully and independently configure each analog channel's electrical characteristics**, so there is no need to qualify these when purchasing, or buy multiple module types for different signal types!

- current vs. voltage
- unipolar vs. bipolar
- voltage range
- $\bullet$  resolution (14, 15, 16 bits)
- optionally scale WX analog input to new RX (Real Analog Input) data-block or from new RY (Real Analog Output) data-block to WY analog output, with or without clamping

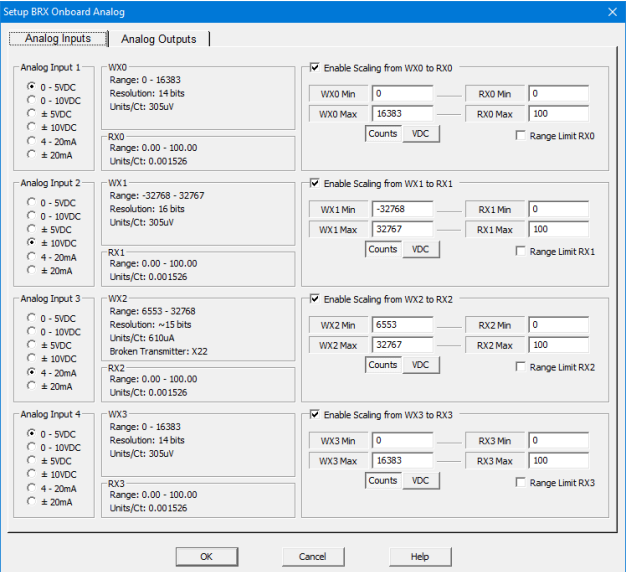

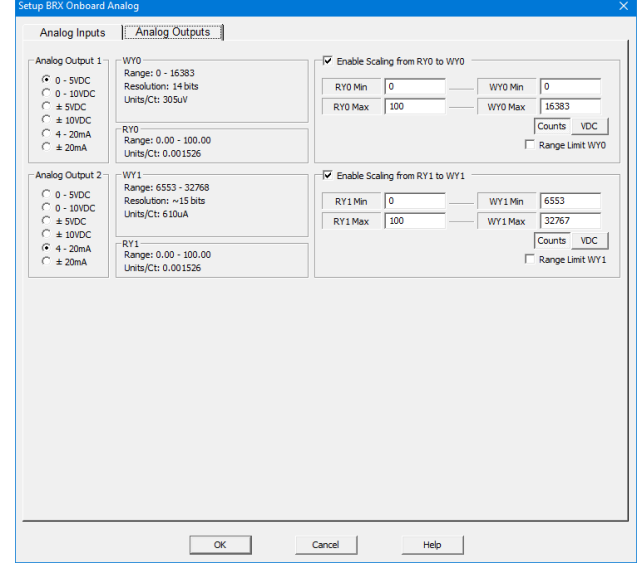

## **BRX Interrupt Support**

There are three different types of Interrupt Triggers: Discrete Input Events, Time, Match Register:

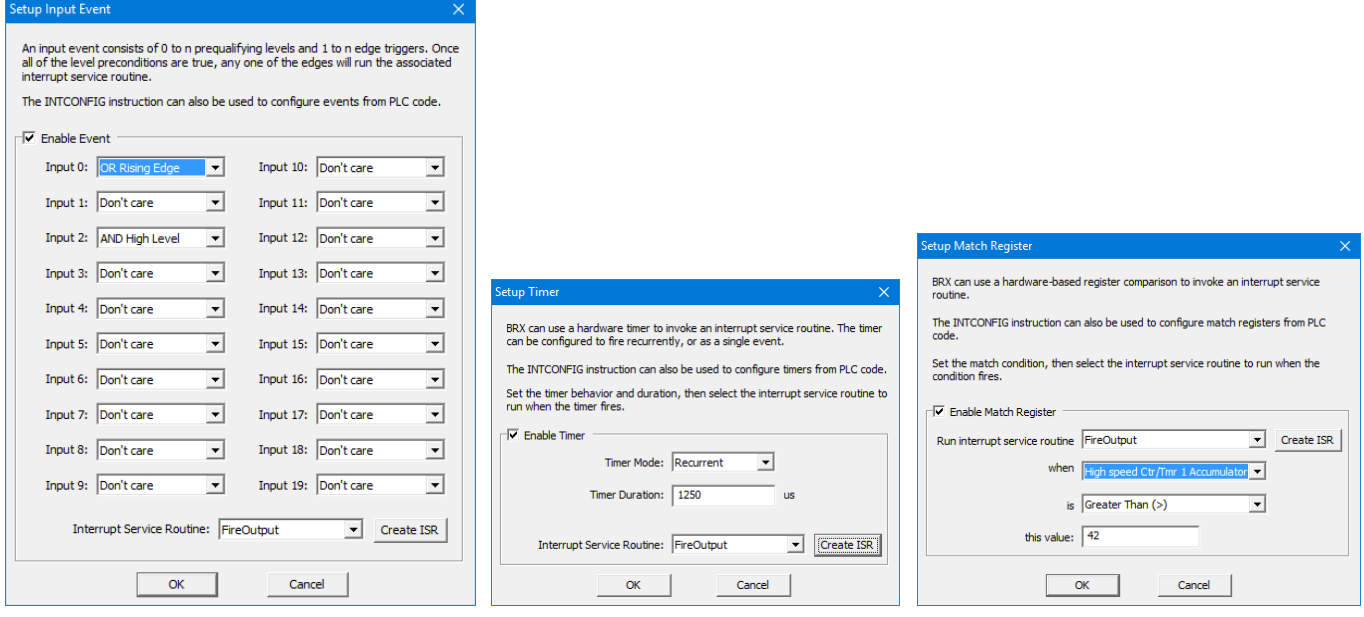

**4 Input Event Triggers 4 Timed Triggers 4 Match Register Triggers**

**Interrupt Service Routines (ISRs)** are a new kind of code-block that get associated to a specific Trigger. Up to 20 ISR code-blocks are supported.

**Immediate Output Instructions** include **OUTI, SETI,** and **RSTI**, which are powerful within ISR codeblocks. There is no need for an Immediate Input Contact because every ISR execution gets a copy of the immediate onboard Discrete Input X state values upon being fired. So just use the "immediate" X's like you would any other X inside an ISR code-block.

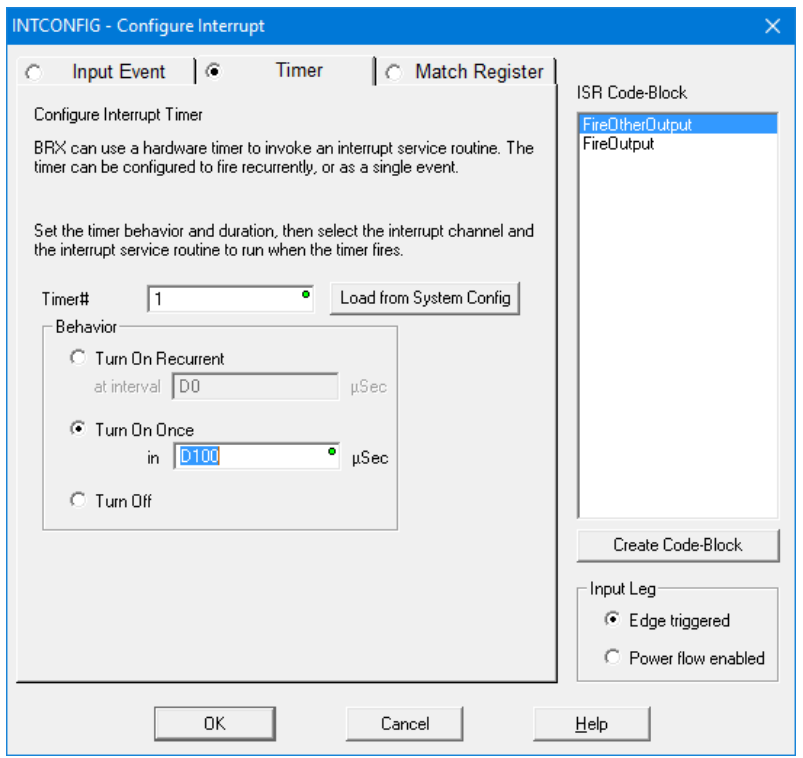

**INTCONFIG – Configure Interrupt Instruction**

The configuration of any Interrupt Trigger can be changed dynamically at runtime using the INTCONFIG - Configure Interrupt instruction, including remapping the associated ISR code-block. The INTCONFIG instruction can be used within an ISR code-block for some pretty powerful program control. For example:

- Dynamically control a high resolution discrete output using calculated timing values to reconfigure the Timed Event Trigger within the current ISR.
- Follow-up a Discrete Input Event with a calculated Timed Event Trigger within the Input Event ISR.
- Tweak the Match Register condition to the "next" Match Register condition within the ISR.
- Any combination of Trigger settings and/or ISR code-block binding

Other Interrupt instructions include INTSUSPEND – Suspend Interrupts, INTRESUME – Resume Interrupts, and INTDECONFIG – Deconfigure Interrupt Trigger Resource.

## **High Speed I/O**

CTRIO functionality for BRX platform has been replaced with the following onboard resources that come with nearly every BRX MPU model:

- Counter/Timer Functions
- Axis/Pulse Outputs
- Pulse Width Modulation
- Table Driven Output

#### **New Motion Control: Axis**

Every BRX MPU model supports up to 3 Axis Pulse Output resources (a fourth Axis is permanently "Virtual", meaning it cannot be tied to any physical pulse outputs, but can still be used to generate logical pulse counts using any of the AXIS\* instructions, just like the other "hard-wired" axis).

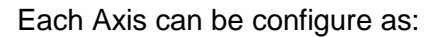

- Virtual (does not drive any physical I/O)
- Pulse Output **Step and Direction**
- Pulse Output **Clockwise/Counter Clockwise Selection**
- Pulse Output **Quadrature** (emulates a 4x quadrature sequence)

Except for Virtual, the other modes physically bind to two different onboard Discrete Y outputs.

At runtime, the detailed configuration of an AXIS must be configured using the AXCONFIG – Configure Axis instruction.

## AXJOG – Axis Jog Mode

It is a 3-input leg instruction to perform a simple "jog". The input legs are

- 1. Enable/Reset
- 2. Forward
- 3. Reverse

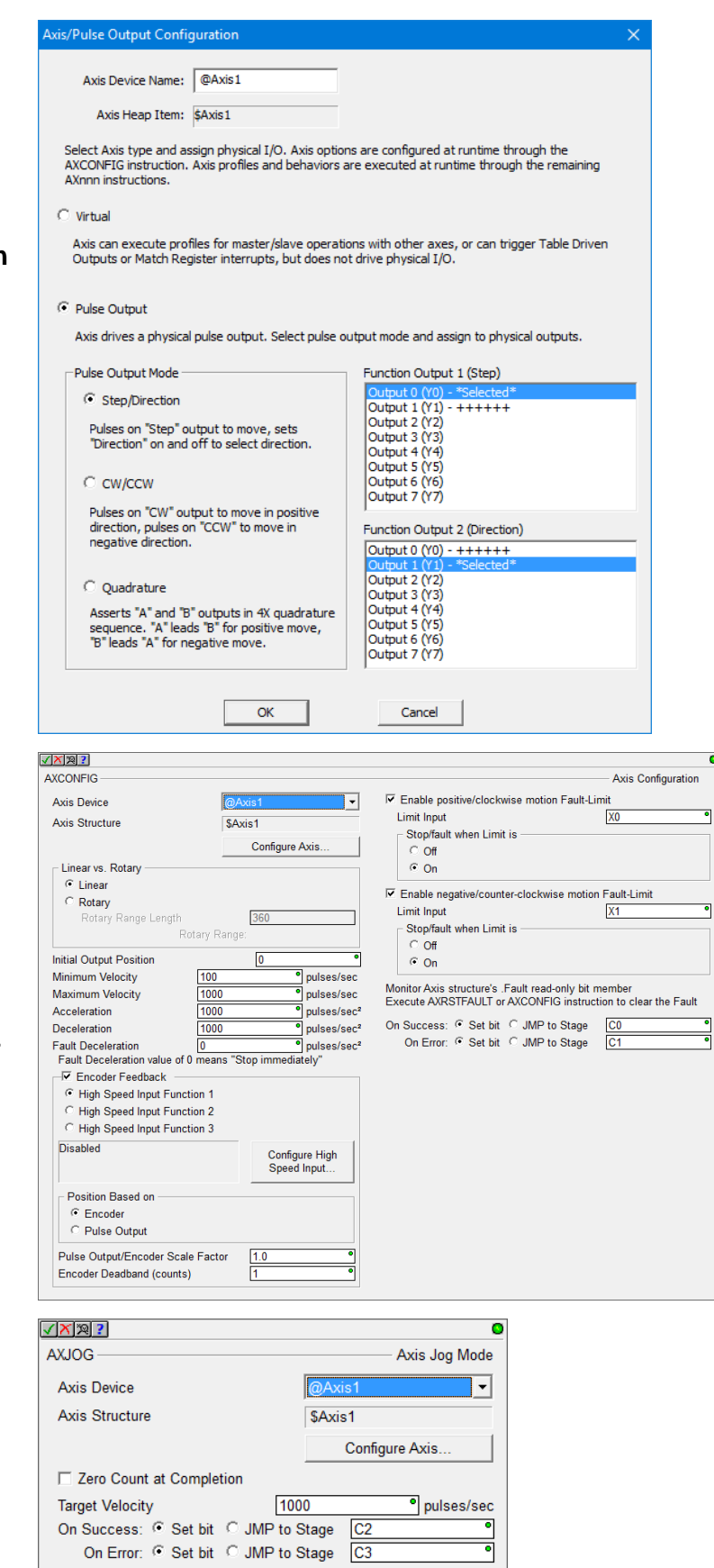

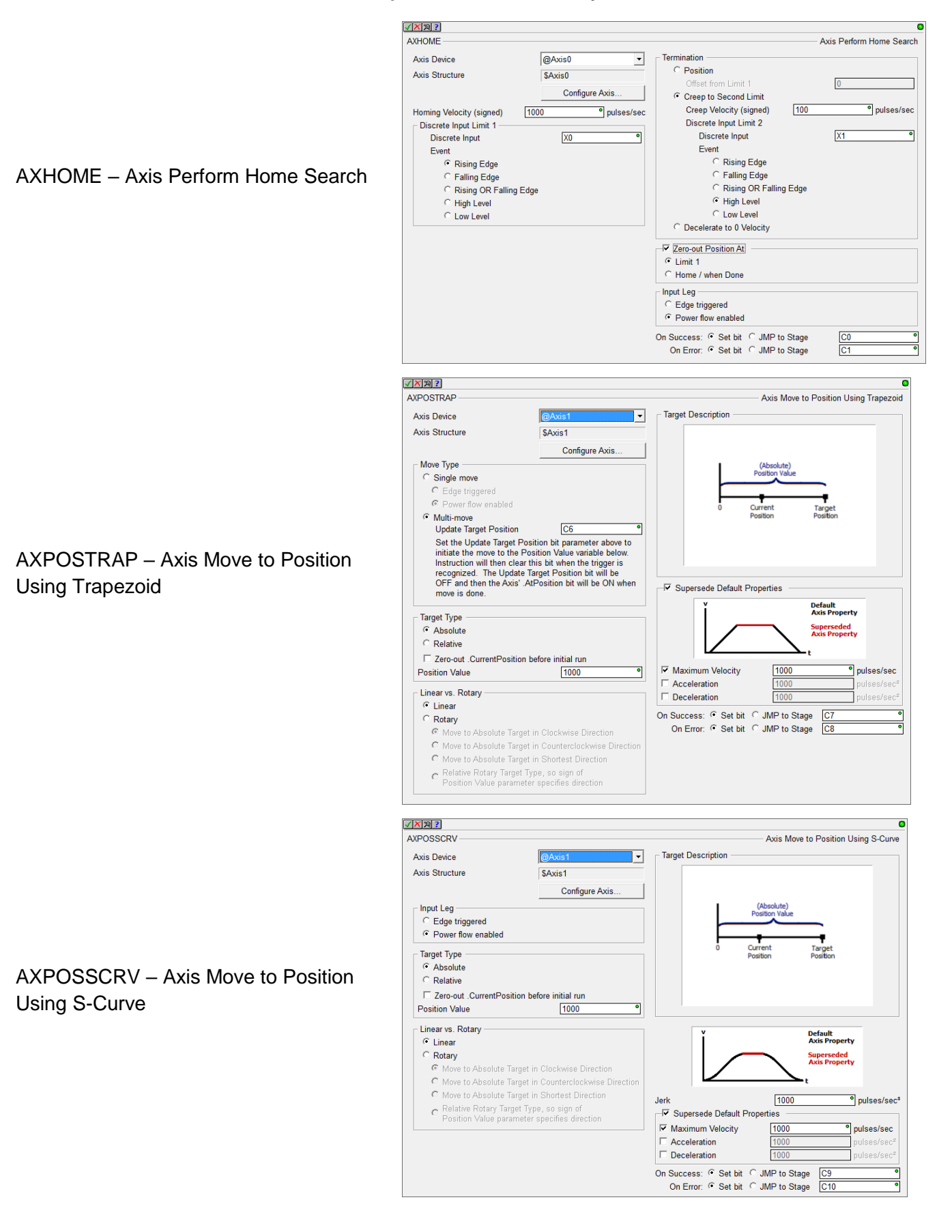

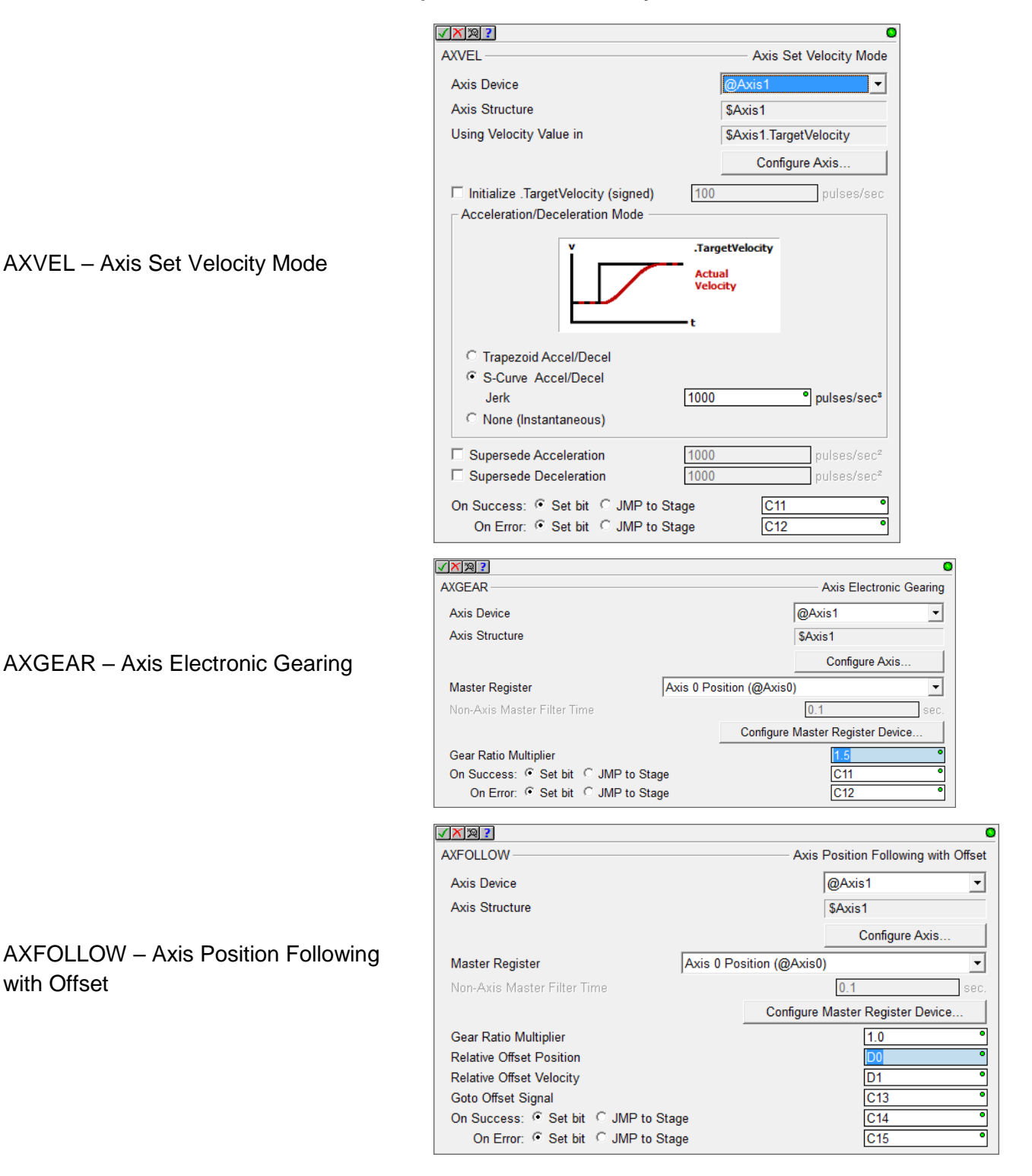

AXCAM – Axis Electronic Camming

The AXCAM instruction also has an online tool for easily editing/graphing PLC Memory based Curve Fitting Points. Access it via the PLC->Axis Cam Table menu.

# AXSETPROP – Set Axis Properties

AXRSTFAULT – Reset Axis Limit Fault

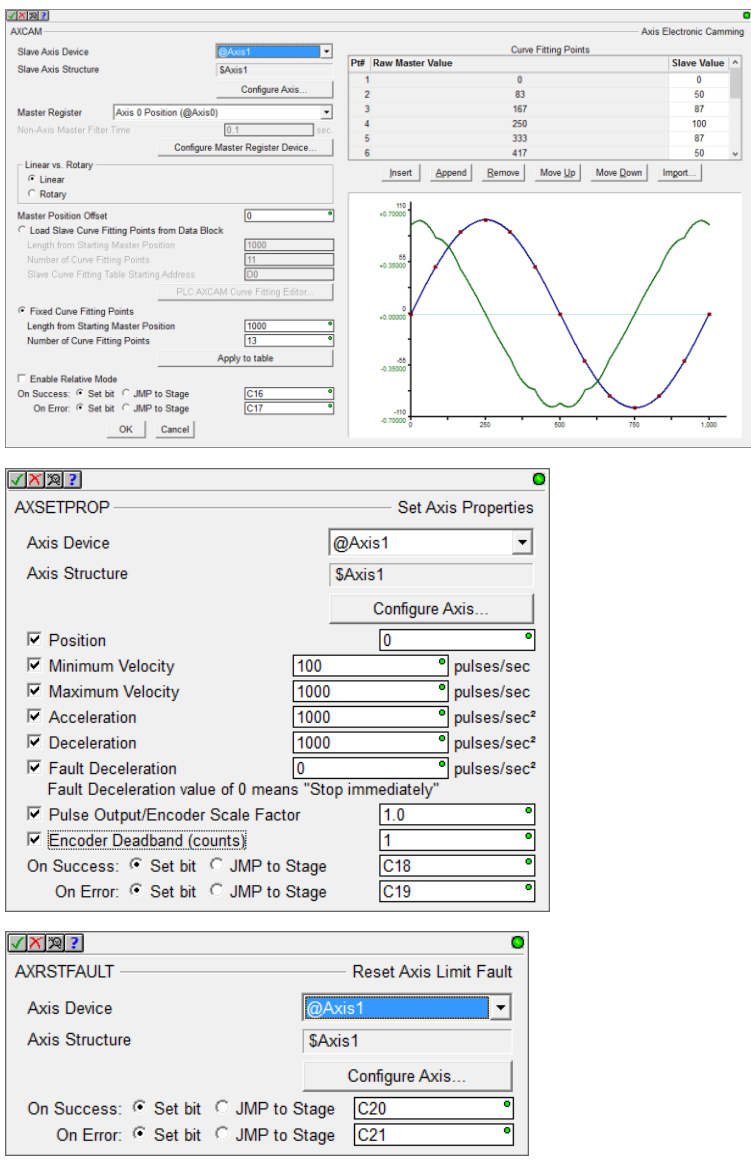

#### **Pulse Width Modulation**

Each BRX MPU supports up to 3 onboard Hardware Accelerated High Speed Output PWMs to precise microsecond or millisecond resolution. Once the PWM Output is configured, use the PWM's heap item's structure fields to control the PWM from your logic:

- .Enable
- .PeriodScale (bit 0: microsecond, 1: millisecond)
- .Period (time value 0 to 65535)
- .DutyCycle (real percentage 0.0 to 100.0)

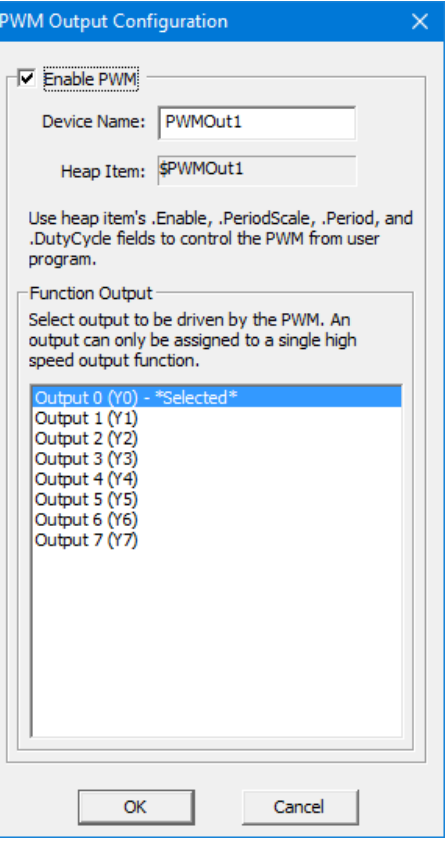

#### **Table Driven Output (TDO)**

BRX supports up to 4 onboard Hardware Accelerated Table Driven High Speed Outputs in response to high speed Counters, Timers, and Pulse Outputs.

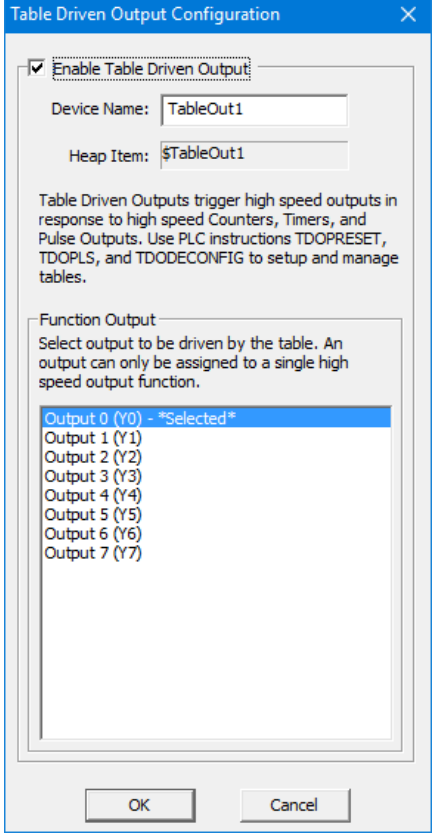

Use the TDOPRESET – Load Preset Table for Table Driven Output or the TDOPLS – Load Programmable Limit Switch Table for Table Driven Output instructions to drive the high speed discrete outputs.

TDOPRESET – Table Driven Output Preset Table

The TDOPRESET instruction also has an online tool for easily editing PLC Memory based TDO Preset Table. Access it via PLC->TDO Preset Table menu.

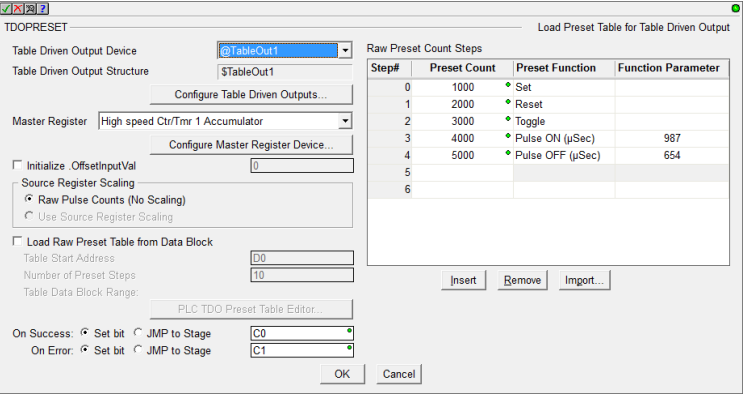

TDOPLS – Load Programmable Limit Switch Table for Table Driven Output

The TDOPLS instruction also has an online tool for easily editing and graphing PLC Memory based TDO PLS Table. Access it via PLC->TDO PLS Table menu.

TDODECFG – Deconfigure Table Driven **Output** 

# **Configurable Discrete Input Filters**

The onboard Discrete Inputs response times are configurable on every BRX MPU. Many of the MPU models' Discrete Inputs support very high frequency at the hardware level (up to 250K Hz). These response times can be configured through the System Configuration's **Setup Discrete Input Response Times** dialog.

You can enter the filter in any of 3 different scales:

- Frequency
- Time in nanoseconds
- Raw Clocks

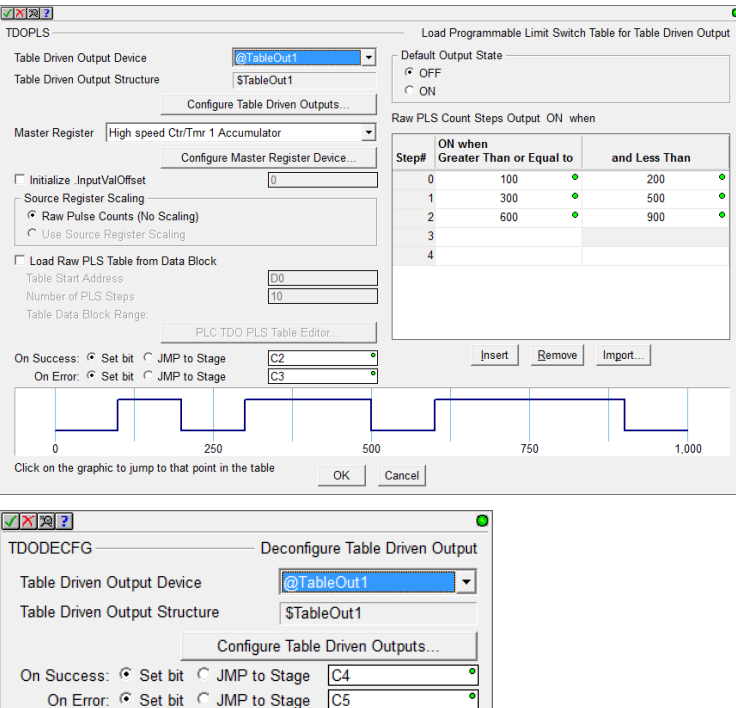

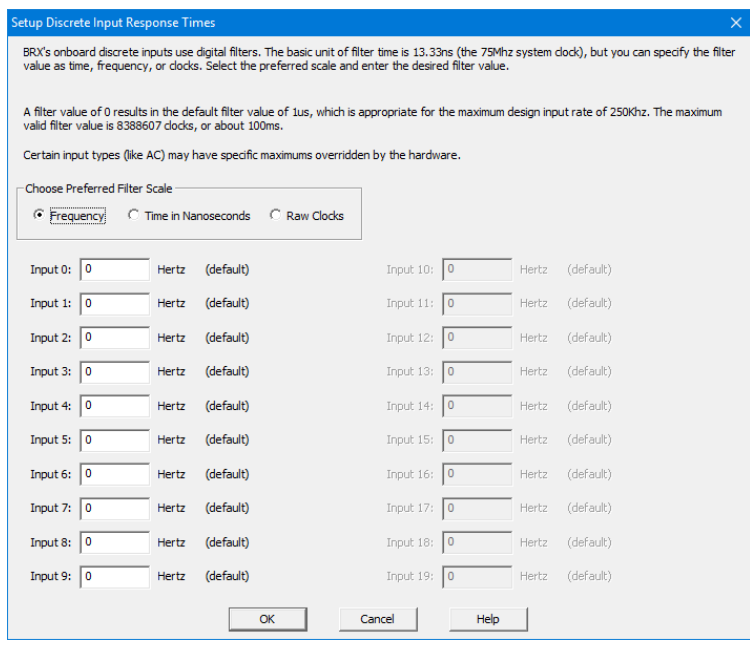

# **New Features in Designer 2.0 for All PLC Lines, including Do-more Technology Version 2.0**

The new **Select Project** dialog is the *Launch Pad on steroids*. It lists all your recent projects sorted by the Last Opened date by default, so your most recent projects are near the top.

You can sort by any of the columns, not just Last Opened:

- Project name
- Folder
- Last Opened date/time stamp
- Link name
- Link Information
- Link Description
- PLC type

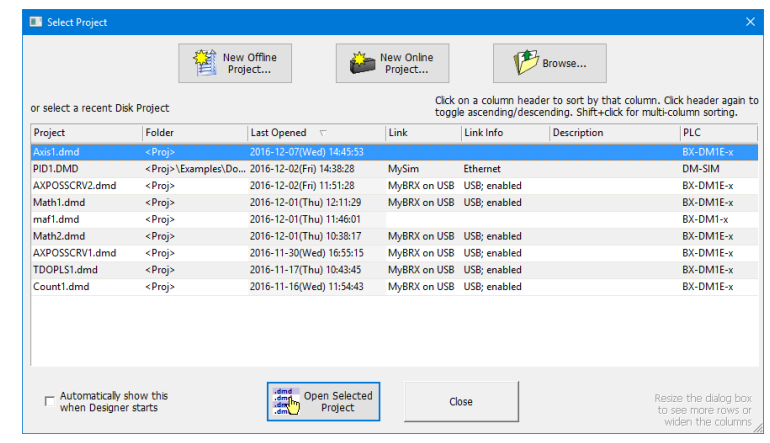

You can also create a New Offline Project, a New Online Project, or Browse to open up an unlisted project file.

The dialog box is resizeable, so if you have the screen real estate, feel free to enlarge the dialog and widen those columns. It remembers its location and sizes so that once you set it up, it will remember from launch to launch. It automatically shows up at start-up, but you can disable that functionality by UNchecking the checkbox in the lower left corner.

# **RAM Drive File System (DmT 2.0)**

Do-more Technology Version 2.0 added a RAM Drive File System, so existing H2-DM1x, T1H-DM1x CPUs can support the new FILE\* instructions with a simple firmware upgrade (BRX supports it out of the shoot; includes FILELOG, FILEOPEN, FILEREAD, FILEWRITE, FILECLOSE, FILEDEL, FILECOPY, FILENEWFLDR, FILEQUERY, FILESYSCMD, FILESEEK, FILETRUNC).

The **most useful** FILE instruction is the new **FILELOG – Log to File** instruction. It makes data logging very simple, but very configurable.

The most common requirement is that you need a specific set of data points to be logged at a specific interval (once a day, once an hour, once a minute, etc.). Each FILELOG instruction lets you specify the desired interval and set of data points.

You can mangle the name of the .csv file starting with a "Base" .csv (Comma Separated Variable text file) name, appending the Date/Time stamp to the nearest hour, day, month, or year (e.g. "MyFILELOG" to the nearest day: MyFILELOG\_y2016m12d07.csv). This is optional.

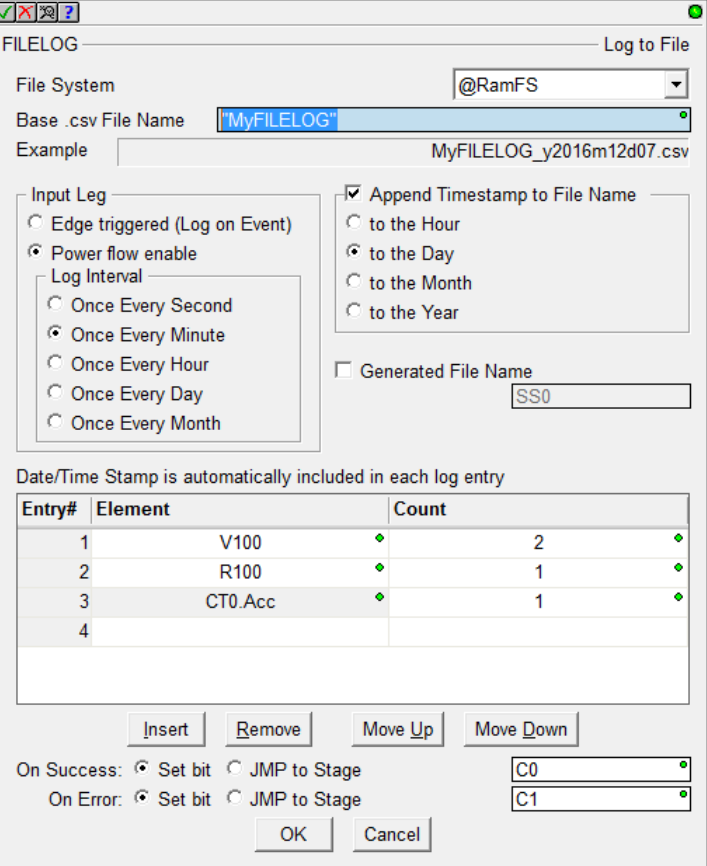

After uploading the file using the Browse PLC File System dialog to your PC, the resulting file contains a header line showing the PLC variable names, but always starts with the current Date/Time stamp. Then it will have all the log entries for each day/hour/minute/whatever. The example to the right may look like:

```
"TimeStamp(sec,local)","V100","V101","R100","CT0.Acc"
2016/12/7 18:09:00,42,256,3.14,199
2016/12/7 18:10:00,43,301,3.14,211
2016/12/7 18:11:00,57,301,2.82,0
```
The .CSV text file can be easily opened by Excel or Notepad or imported by most database programs.

You can also just log data on an event, not a periodic time interval. Just change the Input Leg setting to Edge Triggered from Power Flow. Also, the Base .csv File Name can be a generating STRING element (e.g. SS42) in case you want to come up with your own naming convention. Just use STRPRINT to write to SS42.

Finally, if you want to attach these .CSV log files to an EMAIL, the Generate File Name checkbox will come in handy to plug the Attachment file name in the EMAIL instruction (e.g. SS5 for the Generate File Name parameter would contain  $MyFILELOG_y2016m12d07.csv$  from the first example above, then use SS5 in your EMAIL instruction's "Attach File Name" parameter.

If you want to do your own FILE I/O calls, the breadth and depth is typical. Note that not every file system command is supported – this is a PLC not a PC, and some of those commands could take a LONG time, like removing a folder. Hence, Remove Folder is not supported by Do-more. But if it's

removable media, you can remove it from your PLC and put it on a PC and still do everything you want to do from your PC (remove folders, format the media, run diagnostics, etc.).

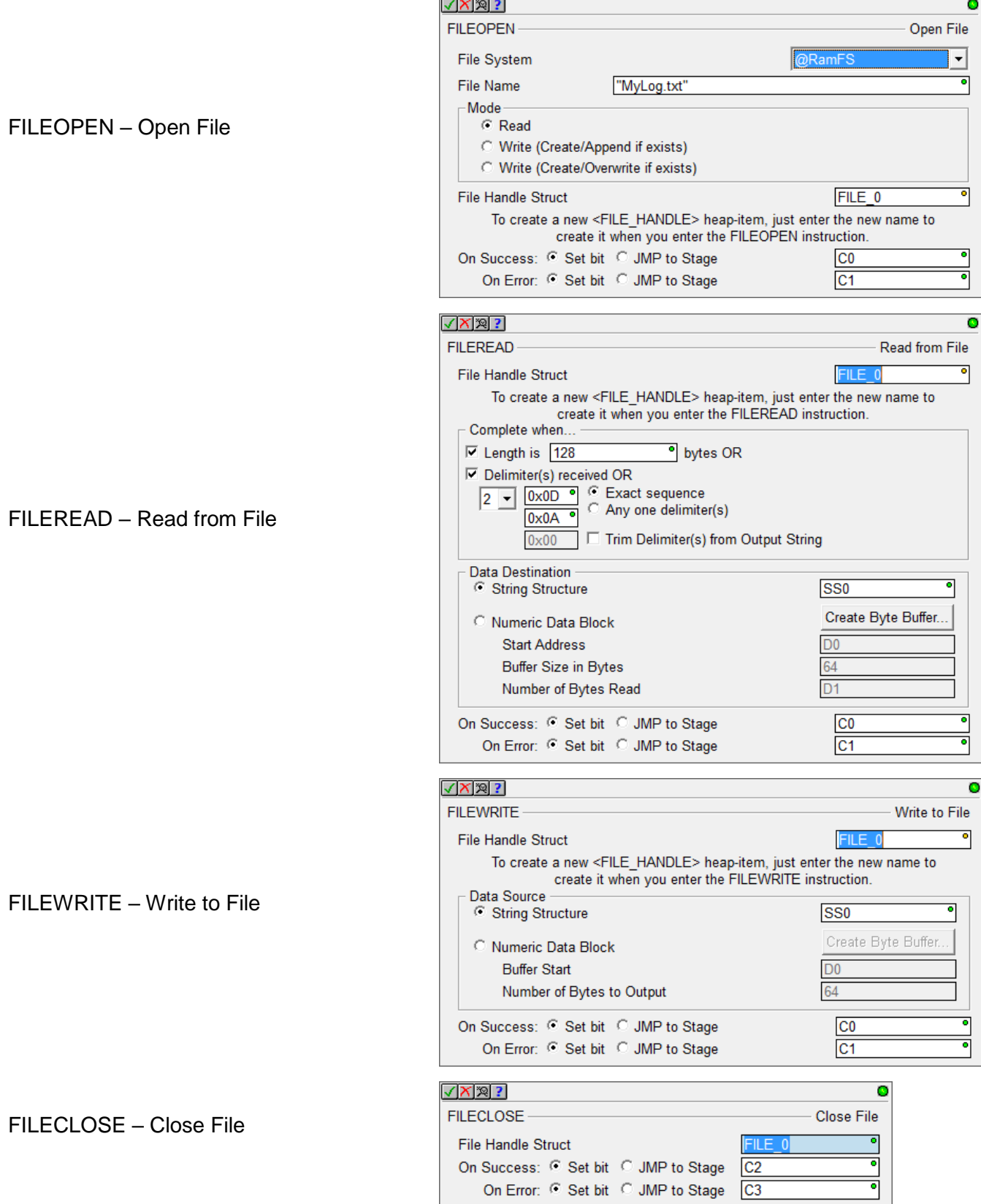

## FILEDEL – Delete File

FILECOPY – Copy File

```
FILENEWFLDR – Make New Folder
(note that there is no Remove Folder 
instruction)
```
# FILEQUERY – Query File or Folder Information

This instruction lets you get detailed information on any File or Folder. You can also use it to perform a "directory" operation to iterate all the files in a folder. The FILEQUERY Help Topic DMD0388 shows an example on how to iterate a folder.

FILESEEK – Seek to Position in File

You can seek to specific positions (Beginning, Current, or End) or an offset from those positions.

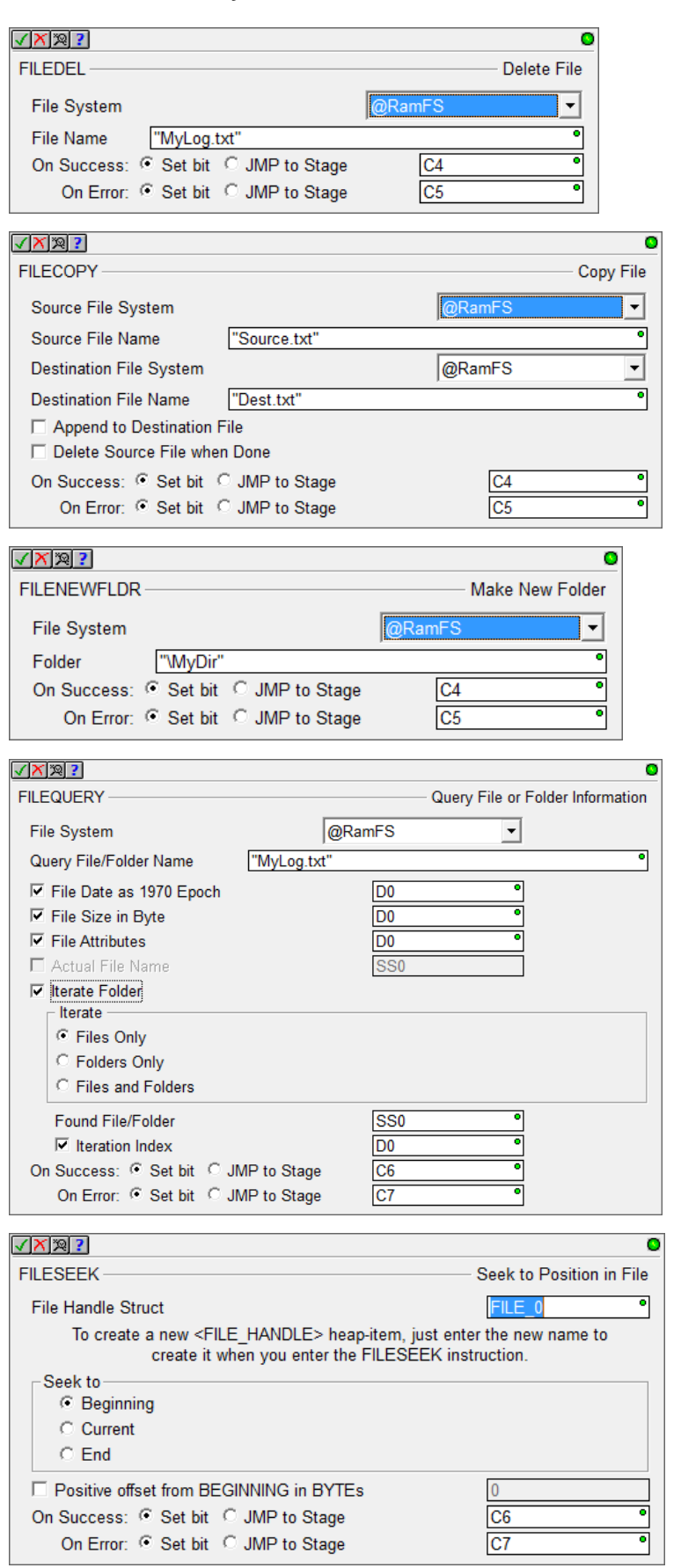

#### FILETRUNC – Truncate File

FILESYSCMD – Perform File System Command

- Format (RAM Drive Only)
- Dismount
- Mount

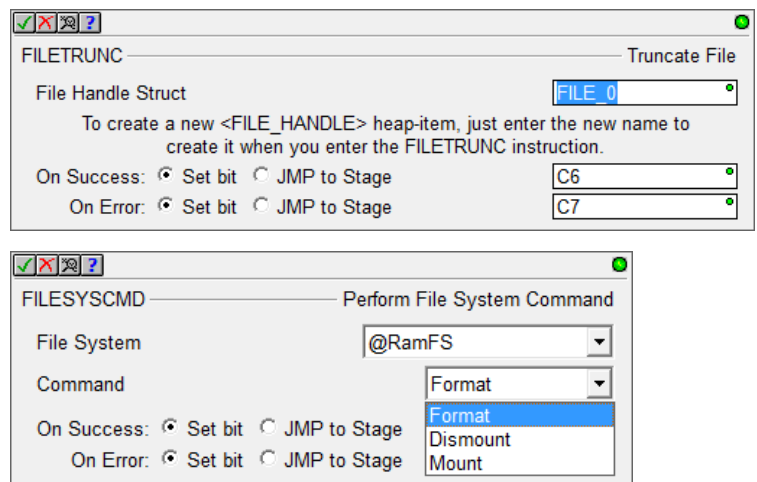

It is very useful to programmatically Dismount the SD Card before an operator tries to remove the media. The PLC's MEM LED will be RED when it is fully dismounted and safe to remove the media.

# **Browse PLC File Systems Dialog (DmT 2.0)**

This dialog lets you explore the SD Card and RAM Drive file systems in your Do-more PLC. You can copy files between your PC and PLC in both directions.

(see PLC->Browse PLC File Systems)

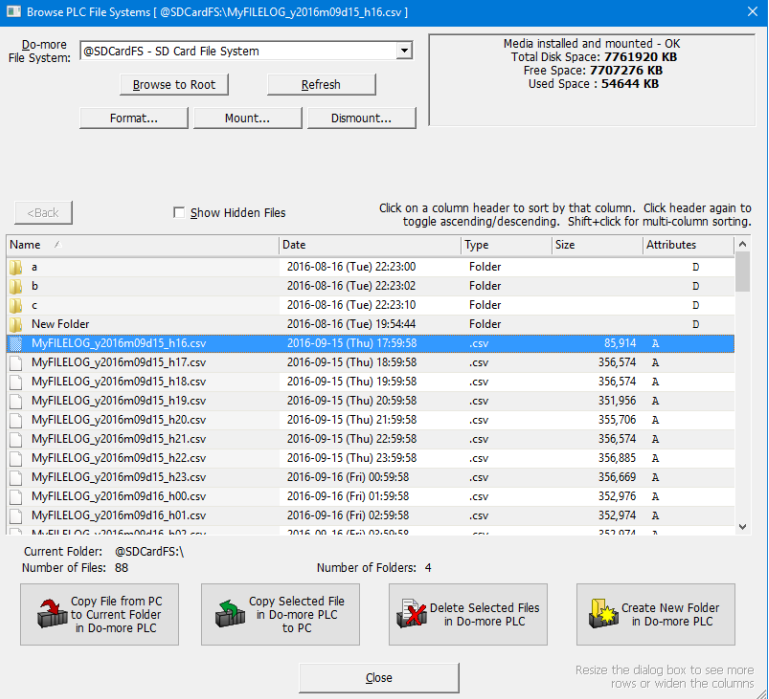

#### **New Designer Security Credential: Access to File System (FS)**

The Browse PLC File Systems dialog cannot be used by a Designer user whose credentials does not include File System (FS).

If any of your existing projects utilize Designer's Session Password facility that includes more than just the one Default User, you will have to manually add this privilege to any existing users that you wish to grant access to the File System.

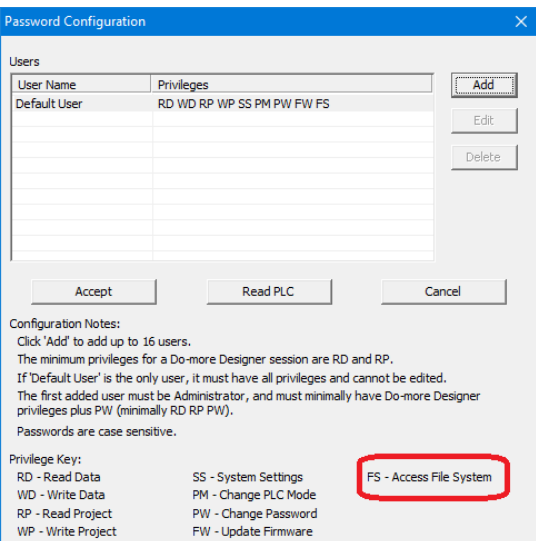

## **Subroutine Code-Blocks (DmT 2.0)**

All Do-more PLCs can support callable Subroutine code-blocks once their firmware has been updated to at least Do-more Technology Version 2.0. The CALL instruction supports passing input parameters and returning output parameters "by value" through the global image register memory. There is no actual "stack" for the parameter passing, just the CALL client side values are copied into the Subroutine's Input parameters before calling the subroutine. Then after returning from the called subroutine, the Subroutine's Output parameters are copied into the client side CALL elements. The stack DOES handle pushing the current CALL instruction address on the stack, and the Subroutine's Return/Conditional Return instructions does the clean-up, so nesting CALLs IS supported (up to 82 levels of nested CALLs), but the parameters are NOT placed on the stack.

For example, you can create an ADD subroutine that takes 2 input parameters and 1 output parameter. The Subroutine reserves and uses the D100 and D101 registers for the two Addends, and D102 for the Add Result. You can then CALL the ADD subroutine with 1, 2 and D0 to get the result of 3 in D0.

Now say you want to add 4 and 5 together and store that in D1, you probably want to re-use your nifty new "ADD box" that you just created,. Normally, you would need to remember that ADD uses

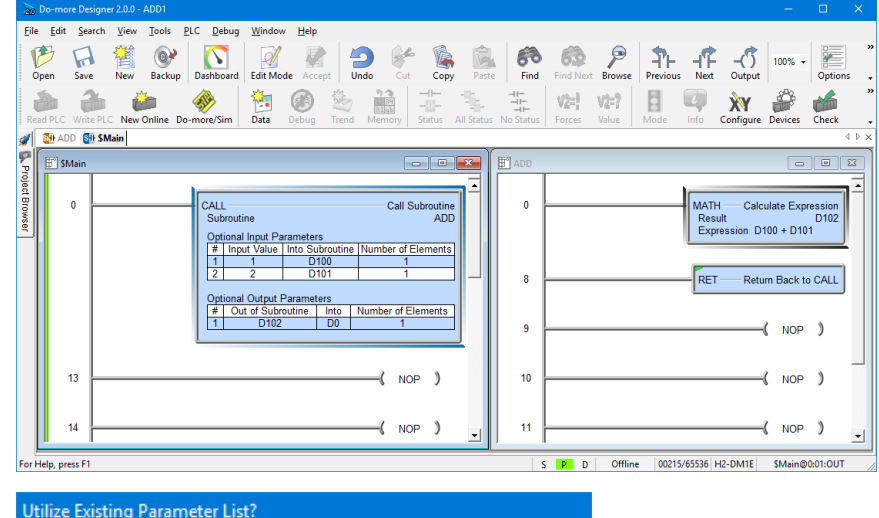

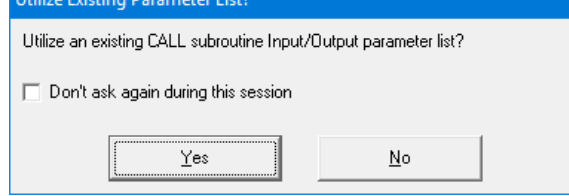

Page 37 of 45

D100 and D101 for the two input parameters, and D102 for the one output parameter.

So after you pick a new CALL instruction, Designer knows that Subroutines are meant to be reused, so it asks you if you want to re-use an existing CALL signature for the Subroutine-side parameters for this new CALL box, and let you fill out the CALL-side parameters:

After hitting OK, you are given a more-than-half-filled-out CALL instruction.

The Subroutine name, the Subroutine's side Input and Output parameters are all filled out.

All that's left to do is fill out the three "red dot" empty parameters that are the "caller side" parameters (in this case, they will be 4, 5, and D1)

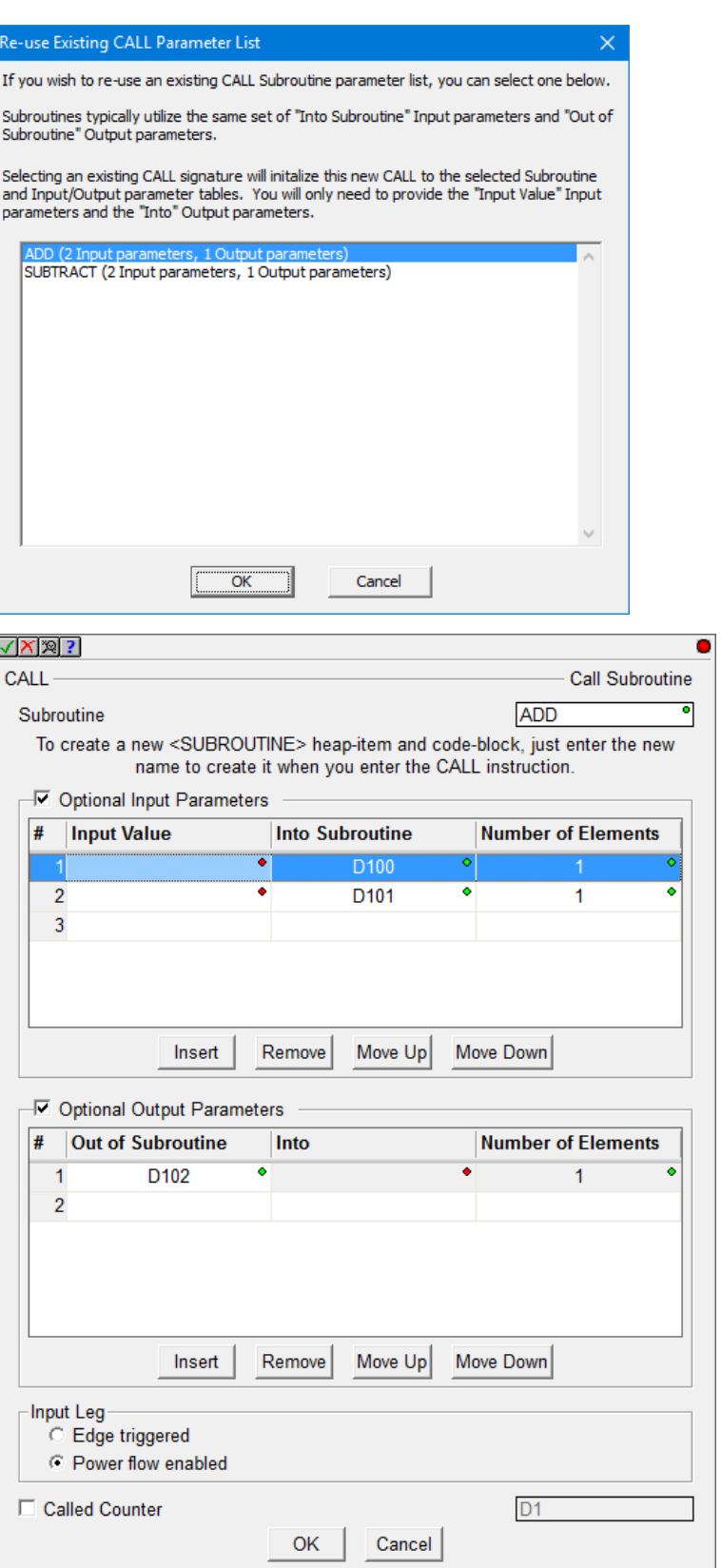

It's also good design to assign Nicknames to the global Subroutine input/output parameters, then your CALL instruction signature and Subroutine logic looks even better (e.g. ADD\_Addend1, ADD\_Addend2, ADD\_Result for D100, D101, and D102, respectively):

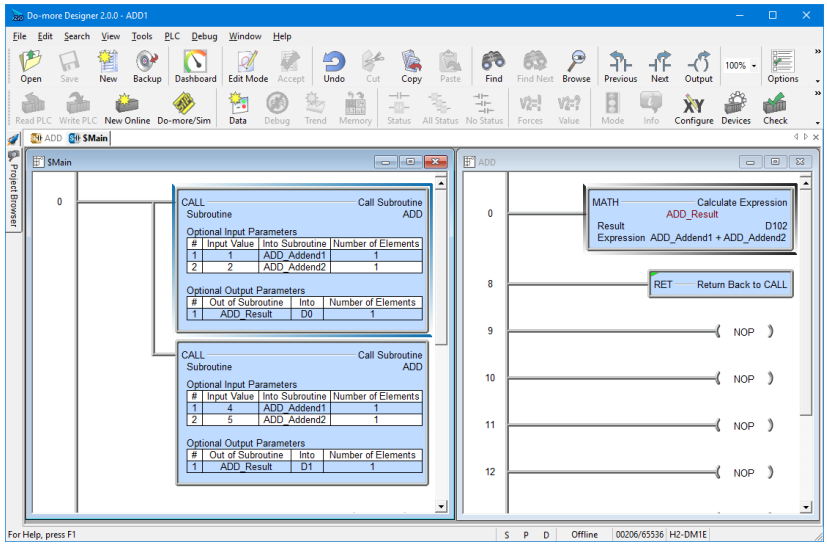

# **Enhanced New Offline Project Dialog**

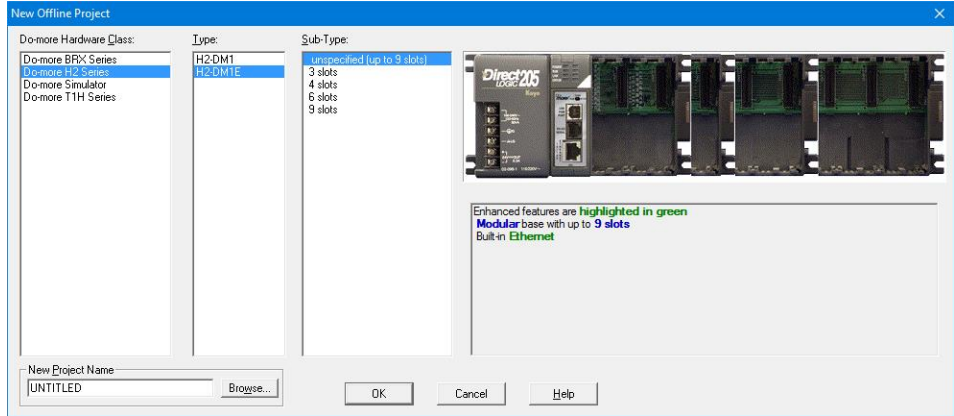

There is now a third selection level, PLC Sub-Type, which became necessary when the BRX was added due to the model/feature breadth of that new line. By adding PLC Sub-Type, this also allows for 205 Base Type selection, including an option of "unspecified".

The dialog also reports on general features of the specific sub-type selected, highlighting key features in green (like built-in Ethernet, or onboard analog I/O or …; see other example in the BRX section above).

#### **New Instructions and Instruction Enhancements**

With the addition of a RAM Drive File System to all existing Do-more PLCs with just a simple firmware upgrade, the existing **EMAIL** instruction was enhanced to add some optional parameters for **sending attachments**.

A new **STRPRINT/EMAIL** Print Script command was created called **TimeStamp()** that optionally takes two parameters.

Resolution: min or sec (default) or tenths or hundredths or thousandths.

Clock-Time-Type: local (default) or utc

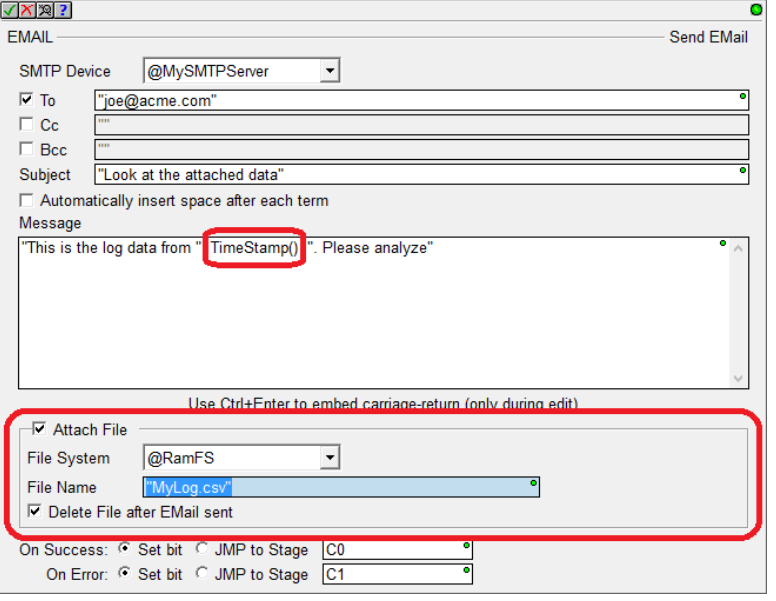

The format of the date portion is always YYYY/MM/DD. The format of the time portion is 24-hour, down to the specified resolution. So the default is local time to seconds resolution, for example:

2016/12/31 23:59:59

If you need more detailed formatting capabilities, use the existing FmtDate() and FmtTime() script commands.

There is another STRPRINT/EMAIL Print Script command called **Fill()** that repeats the same character multiple times. It takes 2 parameters:

Fill-character/byte as hexadecimal constant 0x00..0xFF Fill-length (integer element or constant)

So,  $F111(0x20, 80)$  would generate 80 spaces (0x20 is the ASCII hexadecimal constant for a space).

ENDC – Conditional End of Code-Block

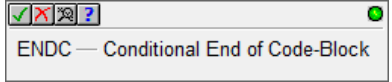

ENDC can be utilized in any PROGRAM, TASK or ISR code-block type. Although END coils are not required by Do-more PLCs, the Conditional End within an Interrupt Service Routine is commonly needed to help keep the ISR running as fast as possible.

Also, it is sometimes helpful to use END/ENDC for debug purposes to block out code execution in a PROGRAM or a TASK. The ENDC box lets you do perform the End conditionally based on the input contact power flow state of the rung.

Note that ENDC is different than the EXIT instruction in that ENDC can only end the current logic scan of that code-block, it does NOT end the execution of that code-block for subsequent scans, like EXIT does.

# **Instruction Toolbox**

You can now hide any set of instruction classifications that you don't ever use, freeing up more screen space in the Toolbox for the instructions that you do use.

Just right click on the Instruction Toolbox and select Hide/Show Classifications, then UNcheck the classes you don't ever use in the Show Classifications dialog box.

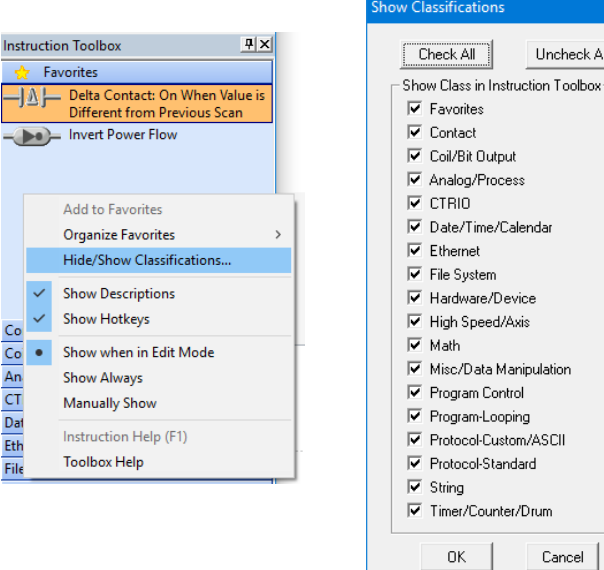

Uncheck All

anipulation

Cancel

Moved CTRIO set of instructions to its own Instruction Class.

Added a higher level **Download Firmware dialog** accessed via the PLC menu, PLC toolbar, and Dashboard view. You can still download firmware from the System Information dialog.

# **New System Words (DSTs)**

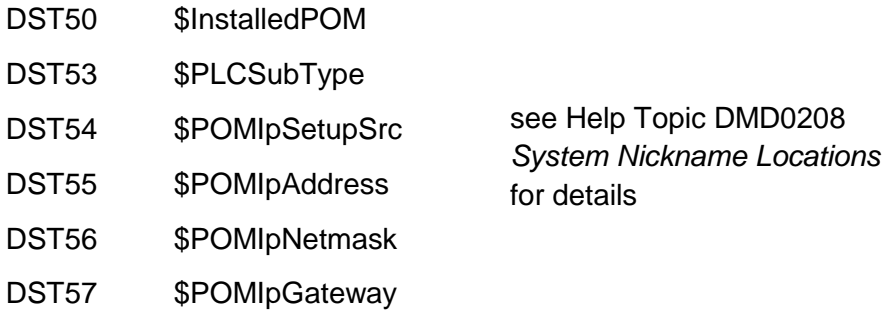

**Ladder View** – **added Ctrl+/ (control-slash)** hot key to **toggle documentation on/off quickly**. Great when online and needing more logic status real estate, Ctrl+/ turns off documentation temporarily to give you more contacts/coils/boxes on your screen. Hit Ctrl+/ to bring it back to "normal", Ctrl+/ to turn it back off. Very handy when you just need to temporarily turn off documentation in your Ladder View.

| <b>Exp</b> Browse Videos<br>$\times$                                                                                                    |  |              |                                                                         |                                                                             |                                       |                                        |  |                                             |                                                             |
|----------------------------------------------------------------------------------------------------|--|--------------|-------------------------------------------------------------------------|-----------------------------------------------------------------------------|---------------------------------------|----------------------------------------|--|---------------------------------------------|-------------------------------------------------------------|
| Search:                                                                                                    |  |              |                                                                         | Show related videos of selected video                                       |                                       |                                        |  | <b>Kev Words</b>                            |                                                             |
| #                                                                                                    |  |              | Title                                                                   | <b>Key Words</b>                                                            | <b>www</b>                            | <b>Local Name</b>                      |  | <b>Check All</b>                            | <b>Uncheck All</b>                                          |
|                                                                                                    |  | e            | Welcome to Do-more 2.0                                                  | Introduction                                                                |                                       | https://www.youtub Start Welcome 1.mp4 |  | $-205$                                      |                                                             |
|                                                                                                    |  | $\epsilon$   | EtherNet/IP Explicit Client with a Datalogic Matrix 210 Bar Code Imager | Communication Ethernet EtherNet/I https://www.youtub DmEIPClientBarCode     |                                       |                                        |  | Analog                                      |                                                             |
|                                                                                                    |  | G            | EtherNet/IP Explicit Client with a Do-more Explicit Server              | Communication Ethernet EtherNet/I https://www.youtub DmEIPClientServer_1    |                                       |                                        |  | Communication                               |                                                             |
|                                                                                                    |  | le           | EtherNet/IP Explicit Client with AMCI Absolute Encoder                  | Communication Ethernet EtherNet/I https://www.youtub DmEIPClientEncoder     |                                       |                                        |  | CTRIO/2<br>Data                             |                                                             |
|                                                                                                    |  | e            | EtherNet/IP Explicit Client with an SR55 Soft Starter                   | Communication Ethernet EtherNet/I https://www.youtub DmEIPClientSoftStart   |                                       |                                        |  | DirectLOGIC                                 |                                                             |
|                                                                                                    |  | $\epsilon$   | EtherNet/IP Explicit Client with PowerFlex40 VFD                        | Communication Ethernet EtherNet/I https://www.youtub DmEIPClientVFD 1       |                                       |                                        |  | Ethernet                                    |                                                             |
|                                                                                                    |  | e            | EtherNet/IP Explicit Unconnected Messaging Primer                       | Communication Ethernet EtherNet/I https://www.youtub DmEIPPrimer 1.mp4      |                                       |                                        |  | EtherNet/IP<br>Ethernet I/O                 |                                                             |
|                                                                                                    |  | $\epsilon$   | An Intro to Using Stage Programming with Do-more Designer               | <b>Introduction Program Stage</b>                                           | https://www.youtub DmStageIntro 1.mp4 |                                        |  | <b>GS</b> Drive                             |                                                             |
|                                                                                                    |  | e            | Benefits and Features of Do-more Programmable Logic Controller          | 205 DirectLOGIC Introduction Simul https://www.youtub DmBenefits 1.mp4      |                                       |                                        |  | HMI/Monitoring                              |                                                             |
|                                                                                                    |  | le           | Ethernet I/O - GS Drives Advanced                                       | Ethernet Ethernet_I/O GS_Drive                                              |                                       | https://www.youtub DmEIOGSAdvanced_    |  | Γ I/O<br>Instruction                        |                                                             |
|                                                                                                    |  | e            | Ethernet I/O - GS Drives Intro                                          | Ethernet Ethernet_I/O GS_Drive Intro https://www.youtub DmEIOGSIntro_1.mp4  |                                       |                                        |  | $\Box$ Introduction                         |                                                             |
|                                                                                                    |  | $\epsilon$   | Ethernet I/O - Quick Start                                              | Ethernet Ethernet_I/O I/O Introduction https://www.youtub DmEIOQuickStart_1 |                                       |                                        |  | $\neg$ Math                                 |                                                             |
|                                                                                                    |  | $\epsilon$   | Ethernet I/O - Troubleshooting                                          | Ethernet Ethernet I/O I/O Troublesh https://www.youtub DmEIOTroubleshoot    |                                       |                                        |  | Motion<br>Program                           |                                                             |
|                                                                                                    |  | $\epsilon$   | Get Up and Running Quickly with the Do-more Starter Kit                 | Introduction                                                                | https://www.youtub DmStarterKit 1.mp4 |                                        |  | Serial Comm                                 |                                                             |
|                                                                                                    |  | e            | Helpful Hints to Get the Most Out of Your PLC with Do-more Designer     | <b>Data Introduction Program</b>                                            | https://www.youtub DmHints 1.mp4      |                                        |  | Simulator                                   |                                                             |
|                                                                                                    |  | $\epsilon$   | How To Do-more CTRIO2 Dynamic Motion                                    | 205 CTRIO/2 Motion Program                                                  |                                       | https://www.youtub DmCTRIO2Dynamic     |  | <b>Stage</b>                                |                                                             |
|                                                                                                    |  | $\mathbf{e}$ | How To Do-more CTRIO2 Motion Config and JOG                             | 205 CTRIO/2 Motion Program                                                  |                                       | https://www.youtub DmCTRIO2ConfigJo v  |  | $\top$ Terminator<br>$\Box$ Troubleshooting |                                                             |
| $\Box$ UDP<br>Local Video Folder: C: VHAPTools Wideo                                                                                                    |  |              |                                                                         |                                                                             |                                       |                                        |  |                                             |                                                             |
| The Video Download Utility is especially helpful for installations where Internet access<br><b>Run Video</b><br>is erratic or does not exist. By downloading relevant videos to your hard drive<br>Play<br>Download<br>ahead of time, you can still watch videos regardless of your Internet connection.<br><b>Utility</b><br>Playing a video works seemlessly without regard to the actual location of each video. |  |              |                                                                         |                                                                             |                                       |                                        |  | Close                                       | Resize the dialog to widen the<br>columns or show more rows |

**Browse Videos Dialog**

The new Browse Videos dialog box lets you navigate all the videos, and it supports keyword filtering and title text search to watch any/all videos (see Help->Browse Videos).

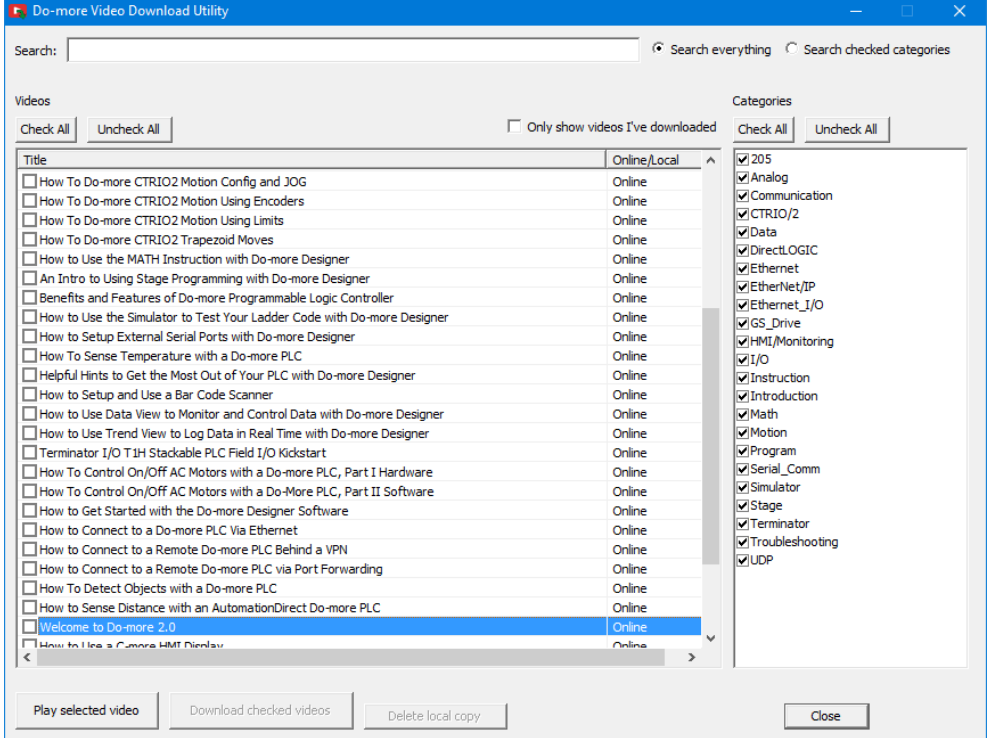

# **Video Download Utility**

The new Video Download utility can be especially helpful for installations where Internet access is erratic or does not exist. By downloading relevant videos to your hard drive ahead of time, you can still play these videos regardless of your Internet connection at those critical moments! (see Help->Download Videos).

#### **2.0.3 Modifications**

1. Fixed major issue when writing a 1.4 (or earlier) disk project using Designer 2.0.2 or 2.0.1 down to a 205 or Terminator CPU. The PLC project may not be read back from the PLC correctly. Ladder memory will be interpreted as one large monolithic block of code (no \$Main). Workaround with 2.0.2 or 2.0.1: make a change to the Memory Configuration before writing to the PLC. **Fix: 2.0.3 fixes this issue**.

## **2.0.2 Modifications**

- 1. Dashboard
	- a. Currently installed BRX POM included in Power Budget calculation when online; offline and online Power Budget dialog lists power usage for the various POMs since they are hot-swappable making the Power Budget dynamic:

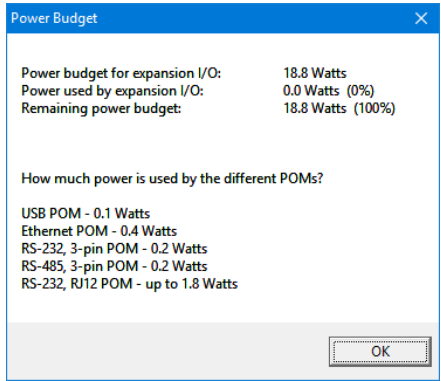

- b. reload button properly refreshes at the current scrolled position
- c. CPU panel shows Mode Switch position next to actual PLC mode
- d. clicking on Ethernet port lets you Edit IP Configuration
- e. adjusted behavior of Ethernet panel items on non-Ethernet PLCs
- f. smarter display of SD Card and Mode Switch when offline
- g. made aware of adding/removing data-blocks
- h. added High Speed I/O tab (HSIO)
- i. added confirmation message box when disabling Ethernet I/O Master or disabling EtherNet/IP Server
- j. added Monitor Ethernet I/O to Ethernet I/O Master panel item's pop-up menu
- 2. System Configuration dialogs
	- a. BRX Discrete Input Filter changed default filter time to 10ms; so then the BRX High Speed Input dialogs will notify user if a high speed input is configured to use that slow default filter time
	- b. BRX Discrete Input Filter changed "response times" to "filter values"
	- c. BRX Analog Input Configuration correctly displays analog current units 0.61 uA
	- d. BRX Analog Output Configuration properly displaying electrical units
	- e. BRX Analog Output Configuration shows max 16 bit signed raw value as 32767
	- f. BRX Analog Input and Output Configuration replaced "Range Limit" phrase with "Clamp"
	- g. BRX Setup Interrupt Timer clamps on max value entry and also displays microsecond entry values in their seconds/millisecond equivalent
	- h. BRX Setup Interrupt Event Configuration dialog has a "Clear" button
	- i. BRX Table Driven Output dialog has correct TDODECFG mnemonic
	- j. Memory Configuration dialog no longer initially has Hide Built-in Blocks checkbox CHECKED
	- k. SMTP Configuration dialog and Ethernet I/O Monitor dialog misspellings fixed
	- l. Reduced multiple "nag" dialogs when making System Configuration changes when online
	- m. Help button now works on Setup BRX POM dialog, BRX Setup Discrete Input Filter dialog, BRX Setup Analog dialog, Edit User Password dialog
- 3. GSREGRD/GSREGWR correctly labeled as Fully Asynchronous (5649)

- 4. RX/WX instruction From/To Local/Remote editors no longer initially clearing Local field (this may have been an issue in other element editor fields in 2.0.1)
- 5. AXHOME editor is 2 columns
- 6. Changed wording of AXCONFIG's "motion fault limit" parameters to "overtravel fault limit"
- 7. AXCAM editor reminds users to hit the "Apply to table" button when making changes to the table configuration parameters
- 8. Made Do-more serial protocol more robust
- 9. Ladder View properly displays long Unassigned Nicknames and Symbolic Constants in contacts and coils (5658)
- 10. Element Editor Auto Complete now shows Structure level nicknames which have valid structure fields for that parameter (5659)
- 11. Browse PLC File System bumped application timeout to 10 seconds (5655)
- 12. Select Project dialog's PLC Subtype Specification list shows voltage range next to power-supply type
- 13. Do-more Technology version takes you to the new Download Firmware/Gate Array dialog instead of the System Information dialog when looking to update your PLC
- 14. Project Browser shows the *Sort By* settings for the *Control Logic* and the *Configuration/Memory* nodes of the browser tree (5281)
- 15. Fixed some modality issues with various dialog boxes
- 16. Browse Videos dialog can sort based on Location column (Disk vs. Internet)
- 17. Video Download Utility reports error messages in addition to the error codes

# **Do-more Updates Rel 1.4 September, 2015, and earlier**

For details about updates for version 1.4 and earlier, see this online document: **http://forum.hosteng.com/wndm/Updates\_1\_4.pdf**